## **MANUAL DEL USUARIO**<br>OFICINA VIRTUAL **PRESTADORES**

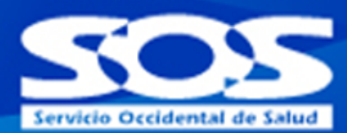

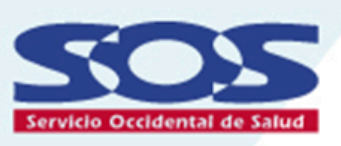

## **MANUAL DEL** USUARIO **OFICINA VIRTUAL PRESTADORES**

Guía de uso general de los servicios y aplicativos de la oficina virtual prestadores

**VIGILADO SUPERSOLUCI** 

# **MANUAL DEL USUARIO**<br>OFICINA VIRTUAL **PRESTADORES**

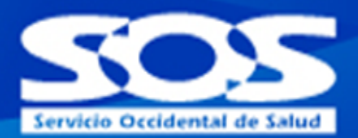

### **contenido**

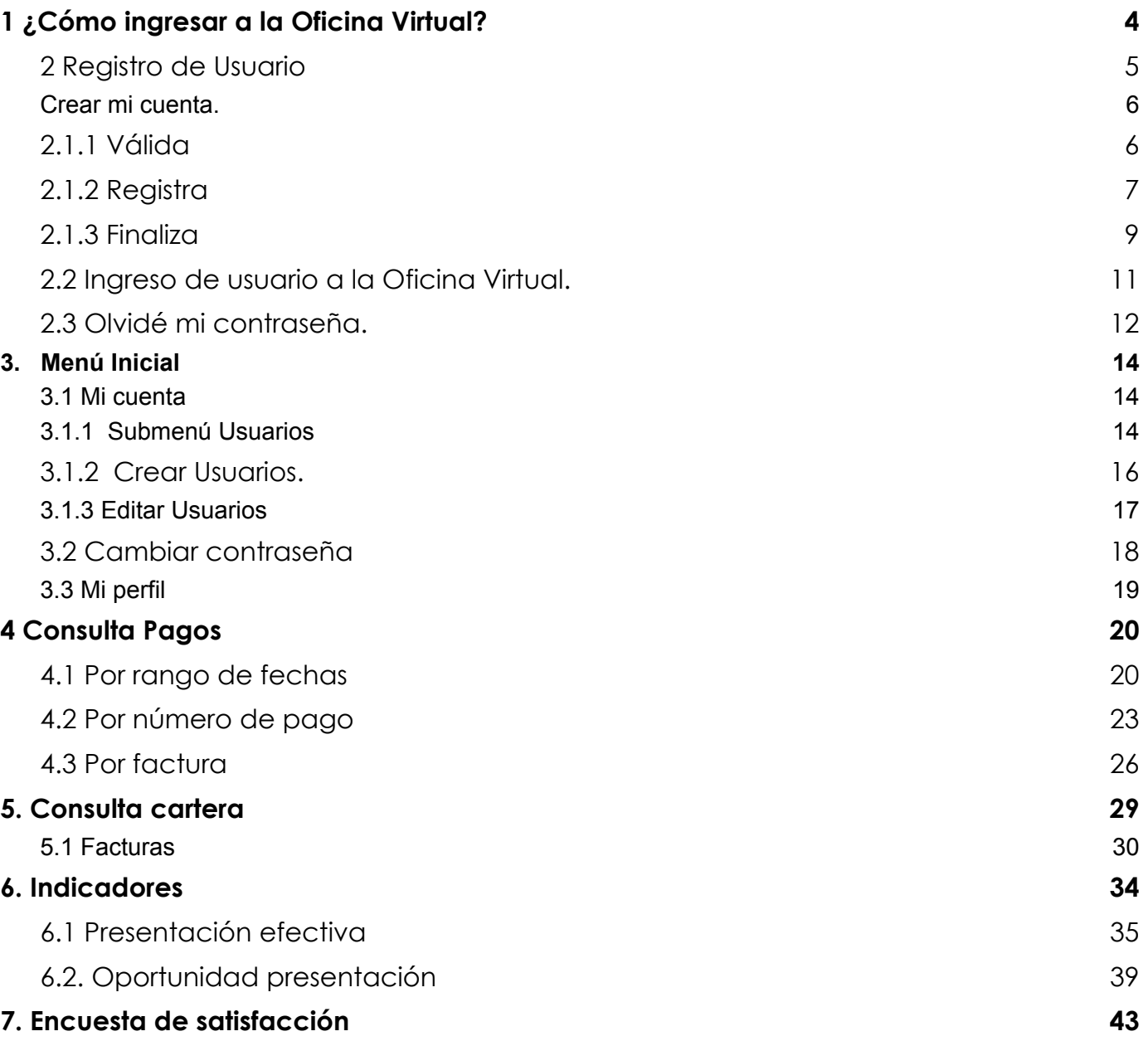

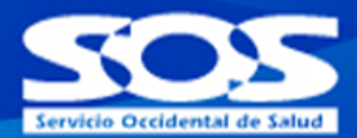

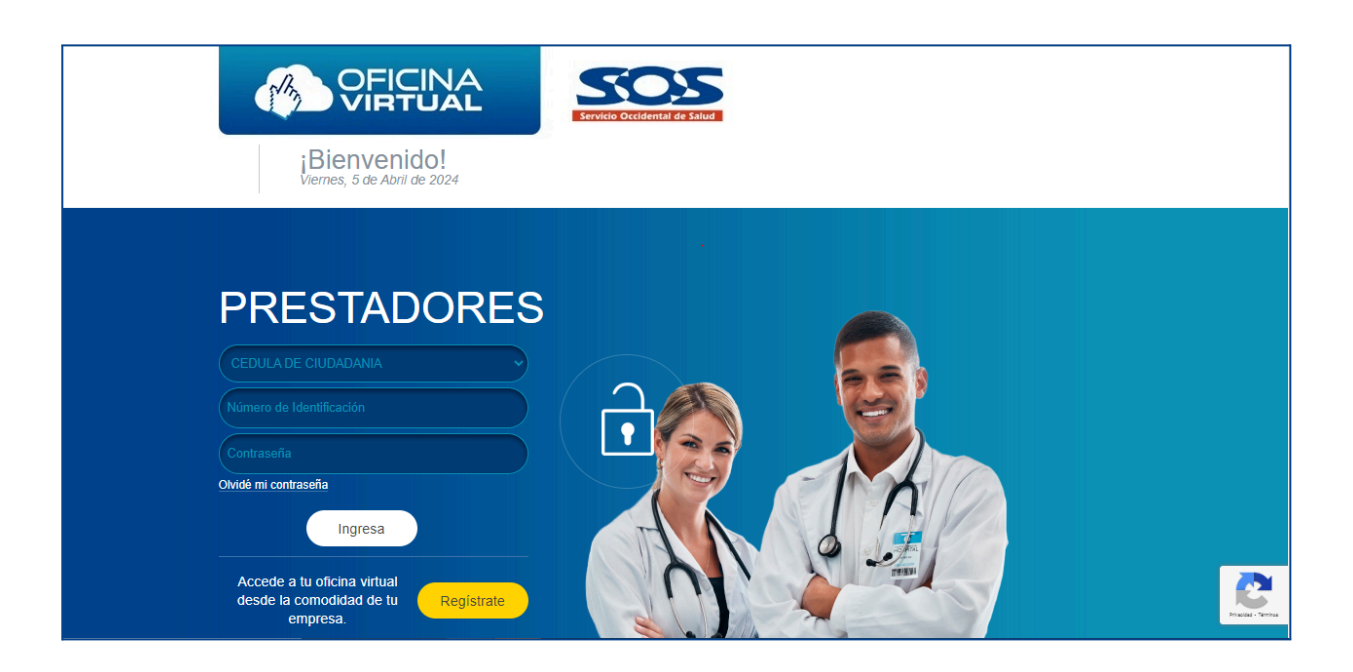

Este manual pretende ser una guía para que los prestadores conozcan los servicios a los que pueden acceder en la Oficina Virtual de la EPS SOS SA. El aplicativo cuenta con las medidas de seguridad necesarias para el registro de los usuarios prestadores y el acceso a los demás servicios disponibles en la Oficina Virtual prestadores.

Para acceder a los servicios, los prestadores deben realizar un registro único. El prestador puede acceder a servicios como: Crear usuarios delegados, cambio de contraseña ,consultar detalles de pagos realizados por la EPS, Realizar la consulta de cartera adeudada por la EPS,y consultar Indicadores de prestación efectiva y oportunidad de la prestación:

A continuación, se describen cada uno de los pasos:

## **MANUAL DEL USUARIO OFICINA VIRTUAL PRESTADORES**

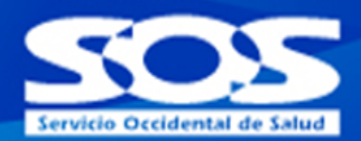

## <span id="page-3-0"></span>**1 ¿Cómo ingresar a la Oficina Virtual?**

Ingresa a nuestra página virtual **www.sos.com.co** dando clic en la opción de **prestadores** o de lo contrario dando clic en la parte inferior **Oficina virtual** y posteriormente en **Oficina Virtual prestadores.**

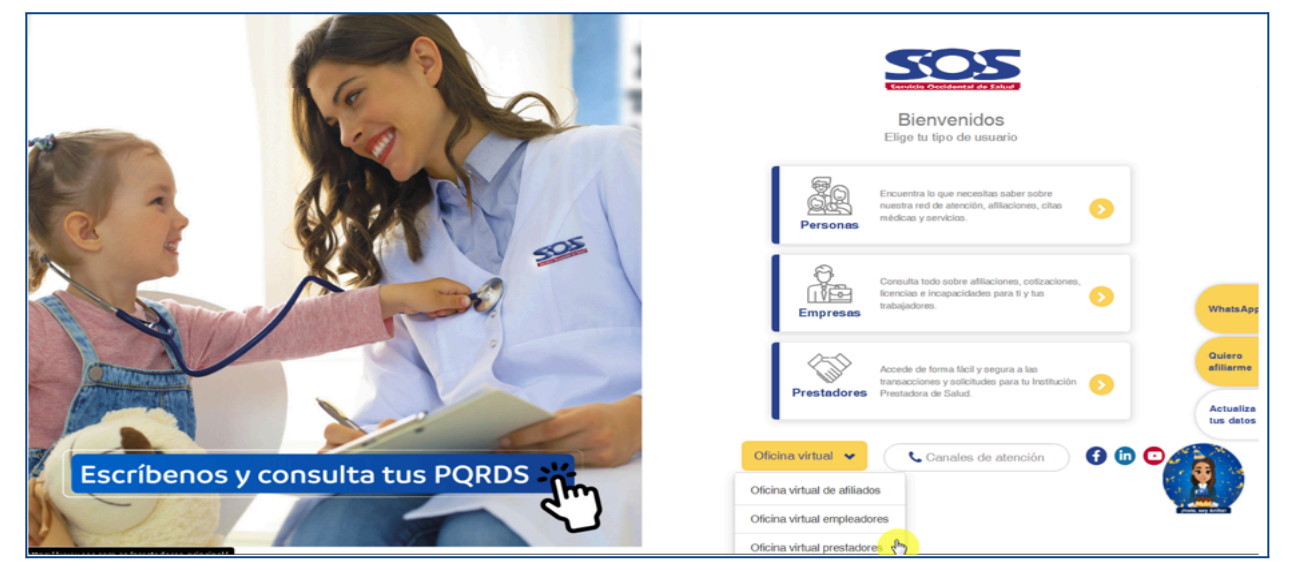

También puedes ingresar dando clic en la opción **prestadores** que te llevará a la página directa, donde encontrarás el inicio, todos nuestros servicios, la opción de atención al ciudadano, planes complementarios, transparencia e información de nuestra EPS SOS SA. En esta pantalla también encontrarás la opción de **Oficina Virtual Prestadores.**

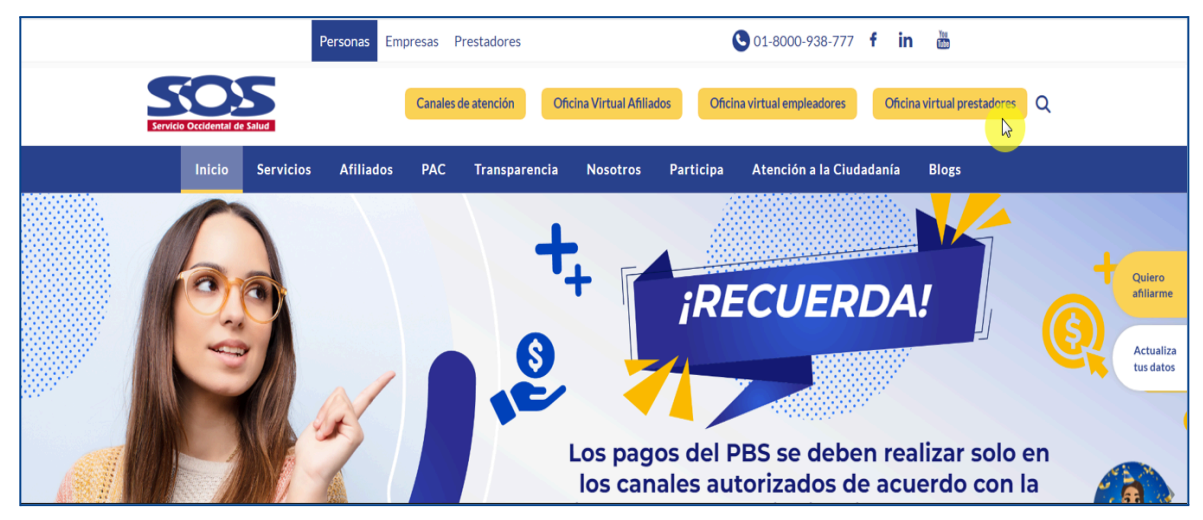

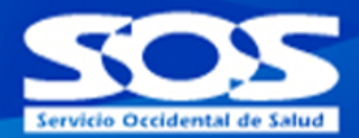

## <span id="page-4-0"></span>**2 Registro de Usuario**

Una vez haya ingresado a la Oficina Virtual, el prestador debe hacer clic en **Regístrate** para solicitar acceso por única vez. Es importante tener en cuenta que la persona a registrar debe ser el **Administrador** y será el responsable de todas las gestiones realizadas a través de la Oficina Virtual.

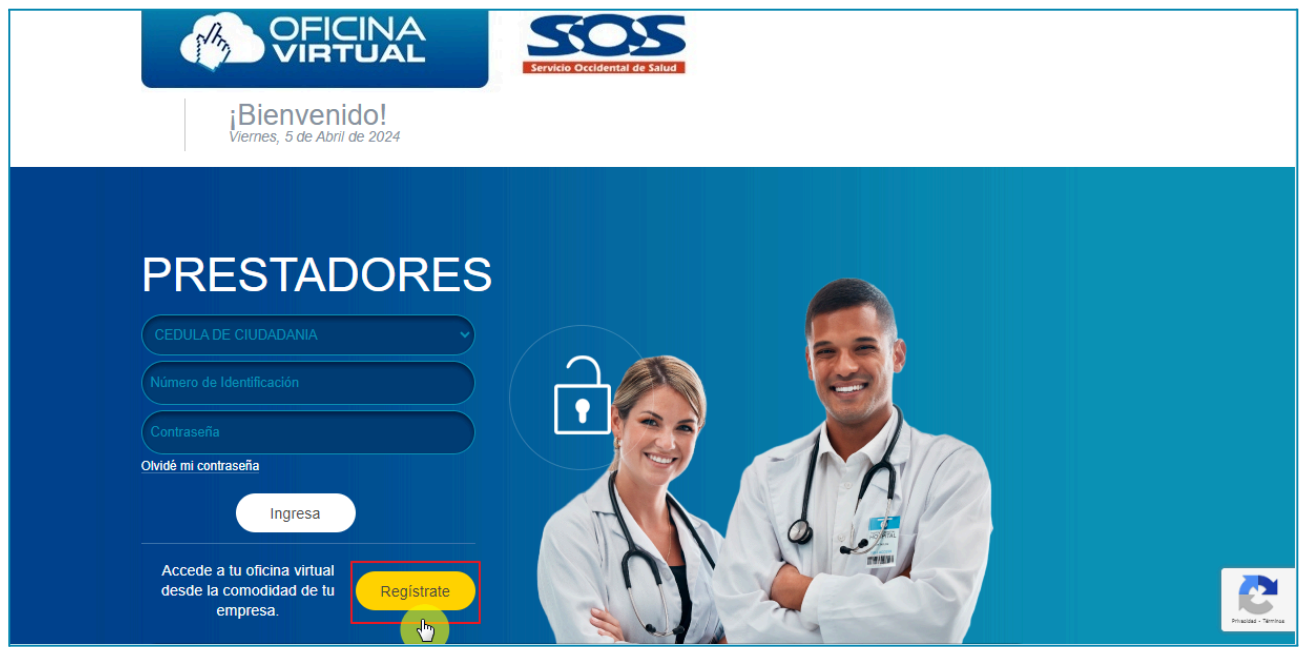

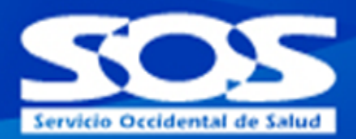

## <span id="page-5-0"></span>**Crear mi cuenta.**

#### <span id="page-5-1"></span>**2.1.1 Válida**

Se debe ingresar el tipo y número de identificación asociados con el prestador registrado como prestadores aportantes de la EPS SOS SA, una vez se haga clic en **Validar**, se podrá continuar con el proceso de **registro**

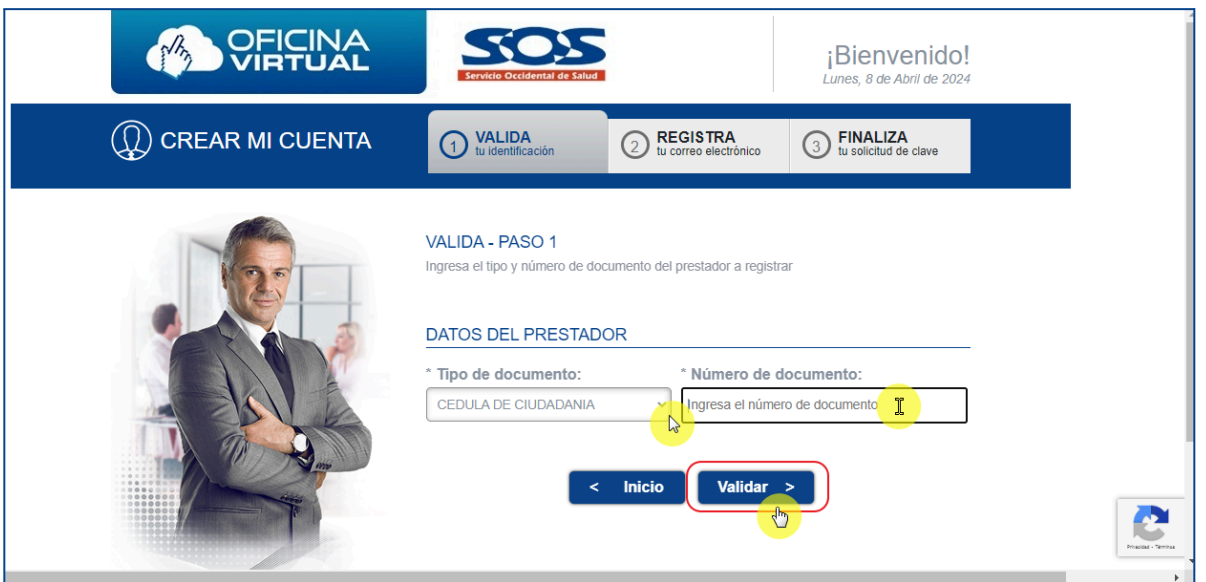

Si el tipo y número de documento ingresado no existe en la base de datos de la EPS SOS SA, el sistema muestra un mensaje informando que el documento no está registrado como prestador de servicio en nuestra organización y debe crearse como prestador dentro de la EPS

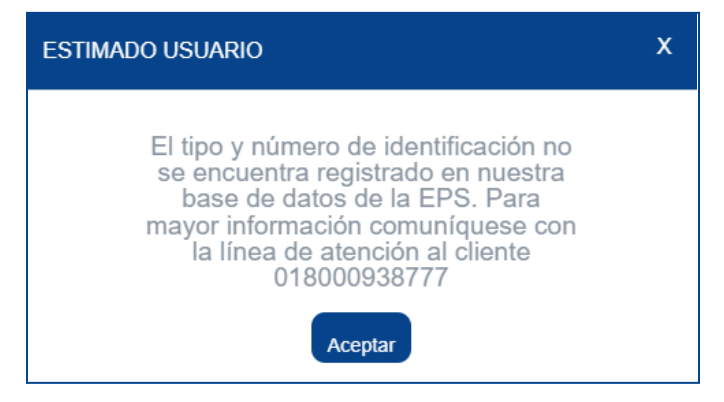

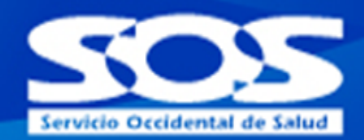

Si el prestador ya cuenta con un registro en aplicativo Oficina Virtual Prestadores de la EPS SOS SA, el sistema emitirá un mensaje informando que el prestador ya se encuentra registrado.

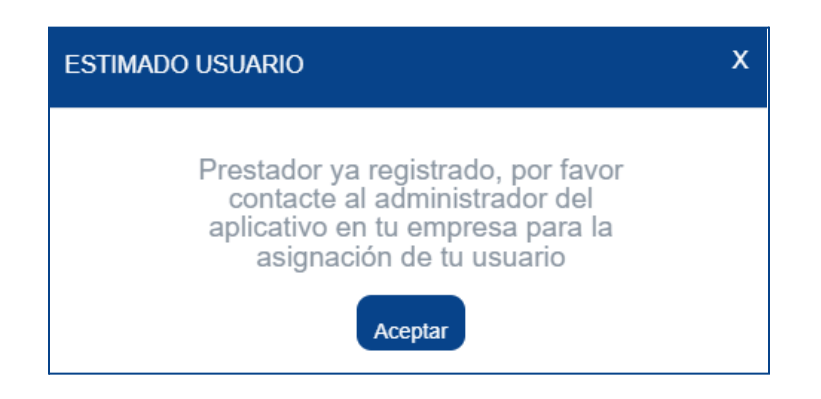

## <span id="page-6-0"></span>**2.1.2 Registra**

Al momento del registro, se debe diligenciar un formulario web por única vez con los datos, el cual debe contener los datos del administrador del aplicativo en donde debe contener todos los datos obligatorios. Una vez se hayan llenado los datos se debe aceptar el contrato de términos y condiciones,

**Nota**: Es importante tener en cuenta que al correo electrónico corporativo registrado en el formulario anterior, le llegará el usuario que será el número de documento y la contraseña para el acceso a la Oficina Virtual Prestadores.

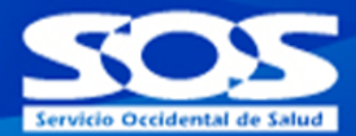

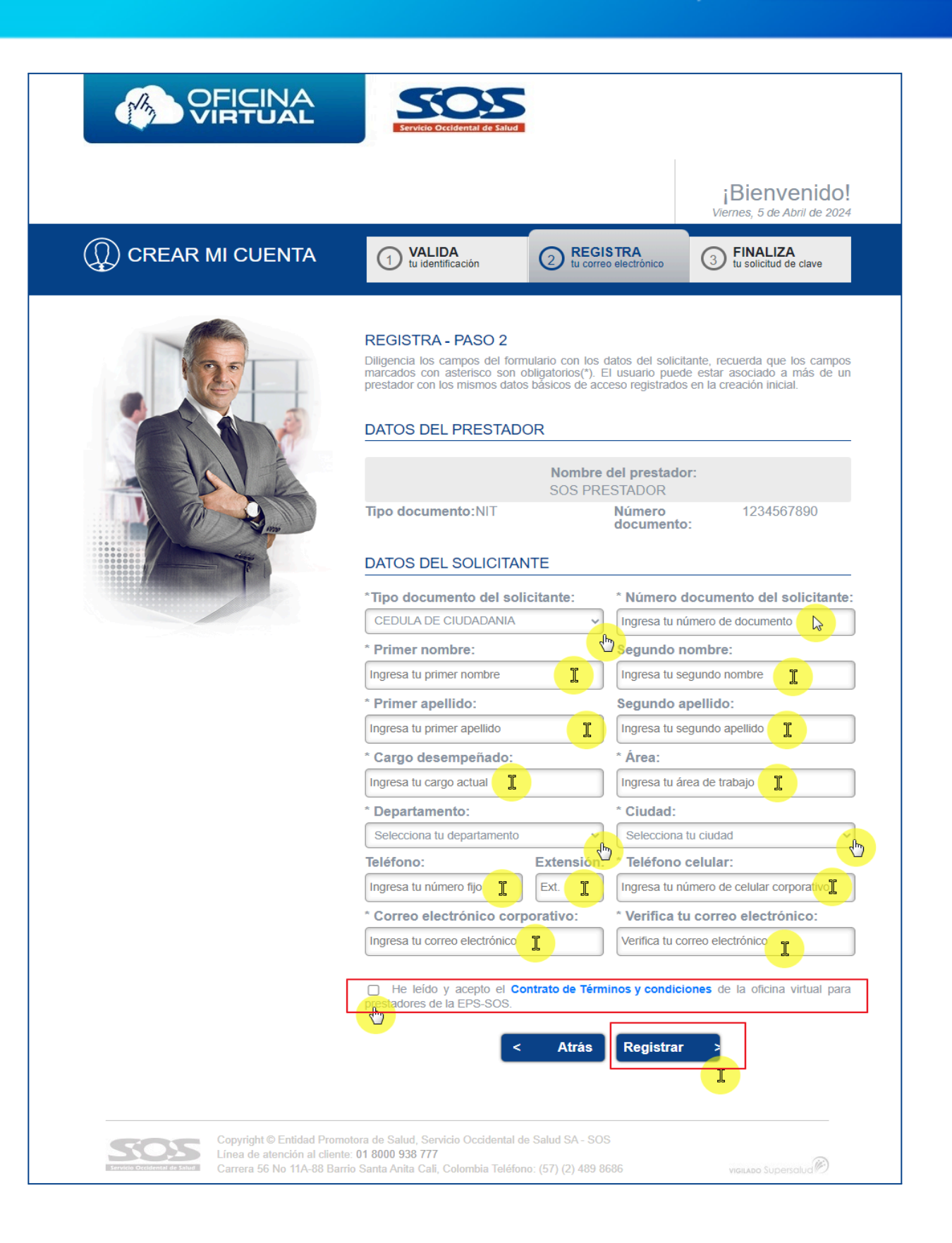

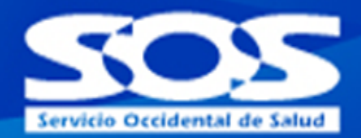

## <span id="page-8-0"></span>**2.1.3 Finaliza**

El sistema informa que el registro fue exitoso y se envía un correo electrónico con el usuario y la contraseña asignada para ingresar a la Oficina Virtual prestadores.

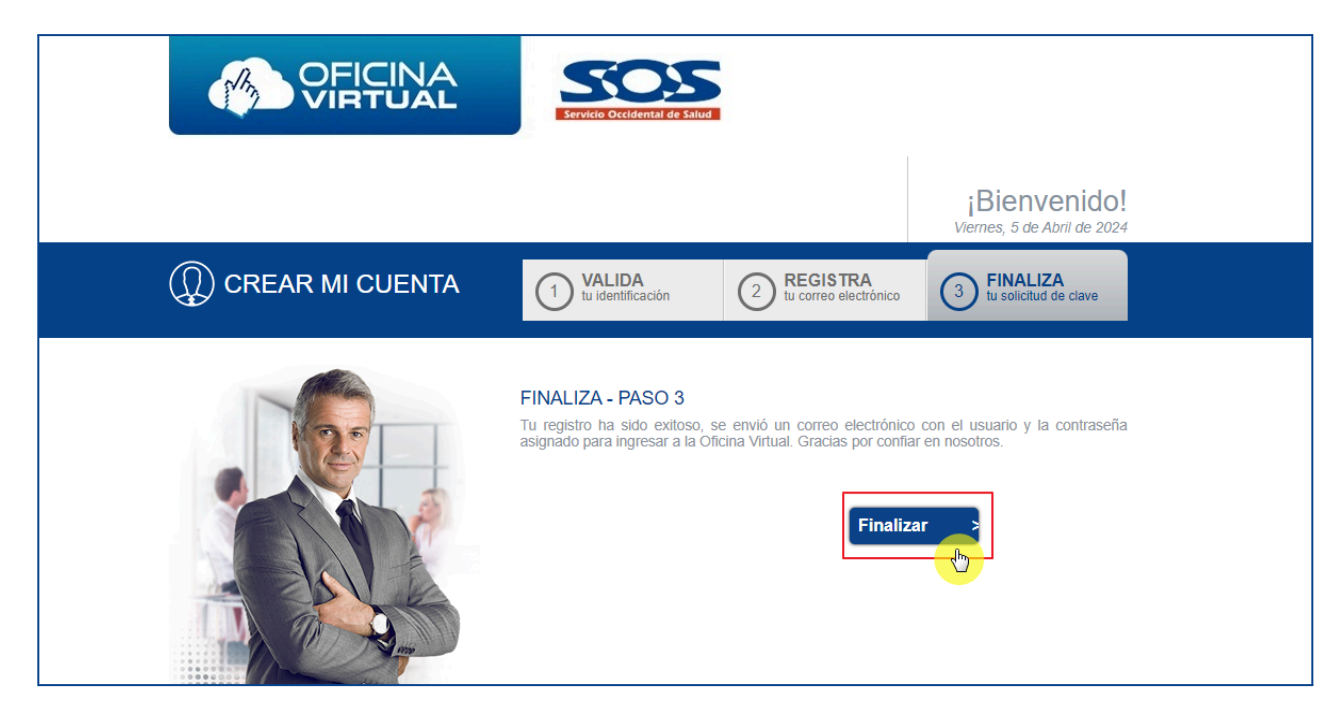

Una vez se verifican los datos del solicitante, el administrador del aplicativo dos mensajes en el correo electrónico registrado con los asuntos:

## ➢ **"Nuevo usuario administrador Oficina Virtual SOS EPS"**

En donde se confirma los datos diligenciados en el formulario web de la persona encargada de administrar el aplicativo "**Oficina virtual prestadores**"

## ➢ "**Respuesta solicitud de registro**".

En donde esta información corresponde a los datos para el ingreso al aplicativo, en este caso: número de identificación de la persona encargada y la **contraseña** autogenerada por el sistema.

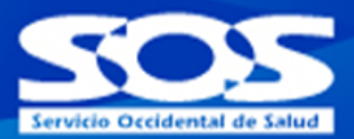

**Nota**: se sugiere copiar y pegar la contraseña recibida, para garantizar el primer ingreso. (El prestador puede cambiar la contraseña una vez ingrese al aplicativo).

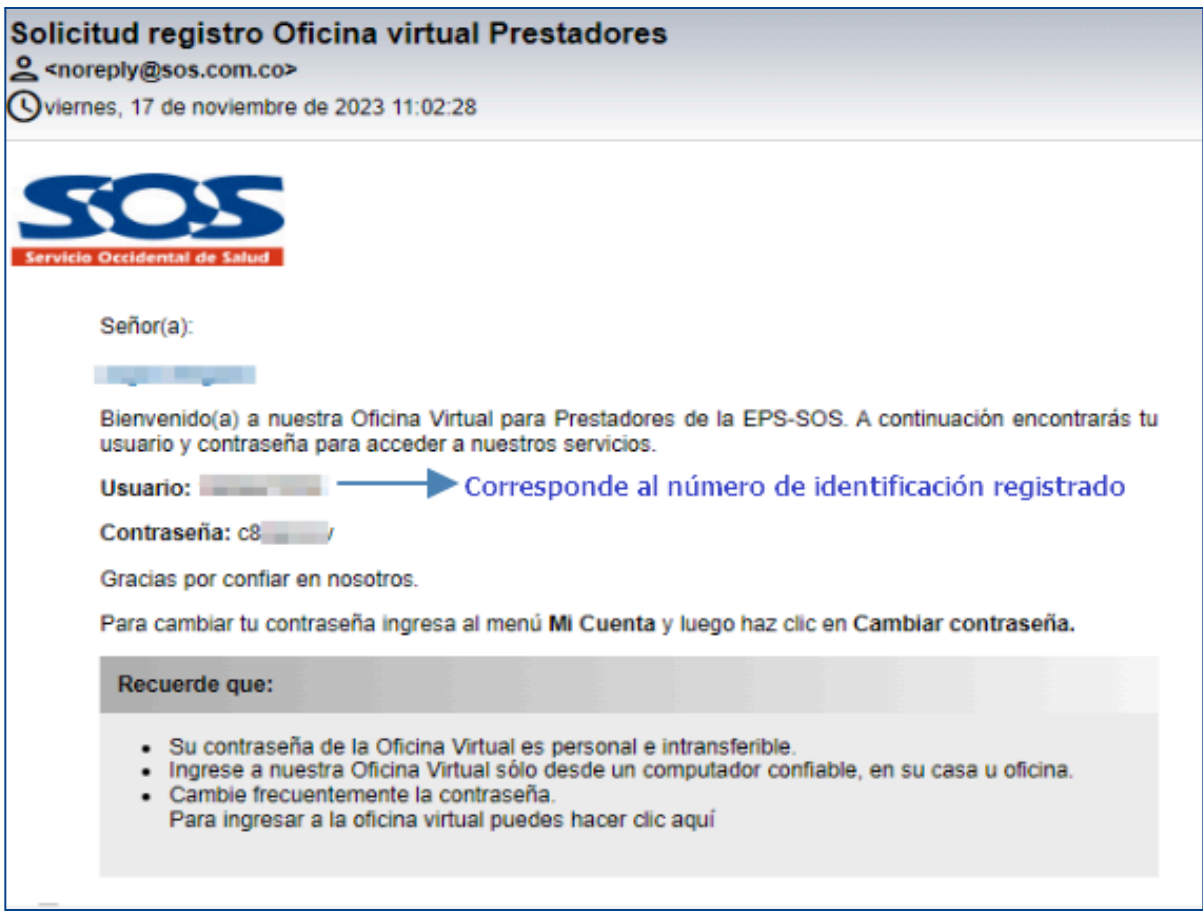

**Nota:** si el prestador, al hacer el proceso de registro no quedó registrado en la Oficina Virtual prestadores o ingresa un número de identificación errado, debe enviar una solicitud en el formulario de **PQRS,** que se encuentra en nuestra página virtual **www.sos.com.co,** opción "Escribenos y Consulta tus PQRS" , informando lo sucedido

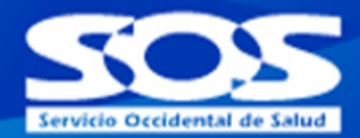

#### <span id="page-10-0"></span>**2.2 Ingreso de usuario a la Oficina Virtual.**

Para ingresar a la Oficina Virtual prestadores, el usuario debe seleccionar el tipo de documento, digitar el número de identificación registrado e ingresar la clave enviada al correo electrónico y dar clic en el botón **Ingresa.**

**Nota:** Al momento del ingreso, se recomienda copiar y pegar la contraseña enviada por primera vez al correo electrónico registrado. En el caso de digitarlo, se debe tener en cuenta que la clave autogenerada es alfanumérica y contiene letras mayúsculas y minúsculas, por lo tanto, deberá escribirlas exactamente igual para no tener dificultades en el ingreso al aplicativo.

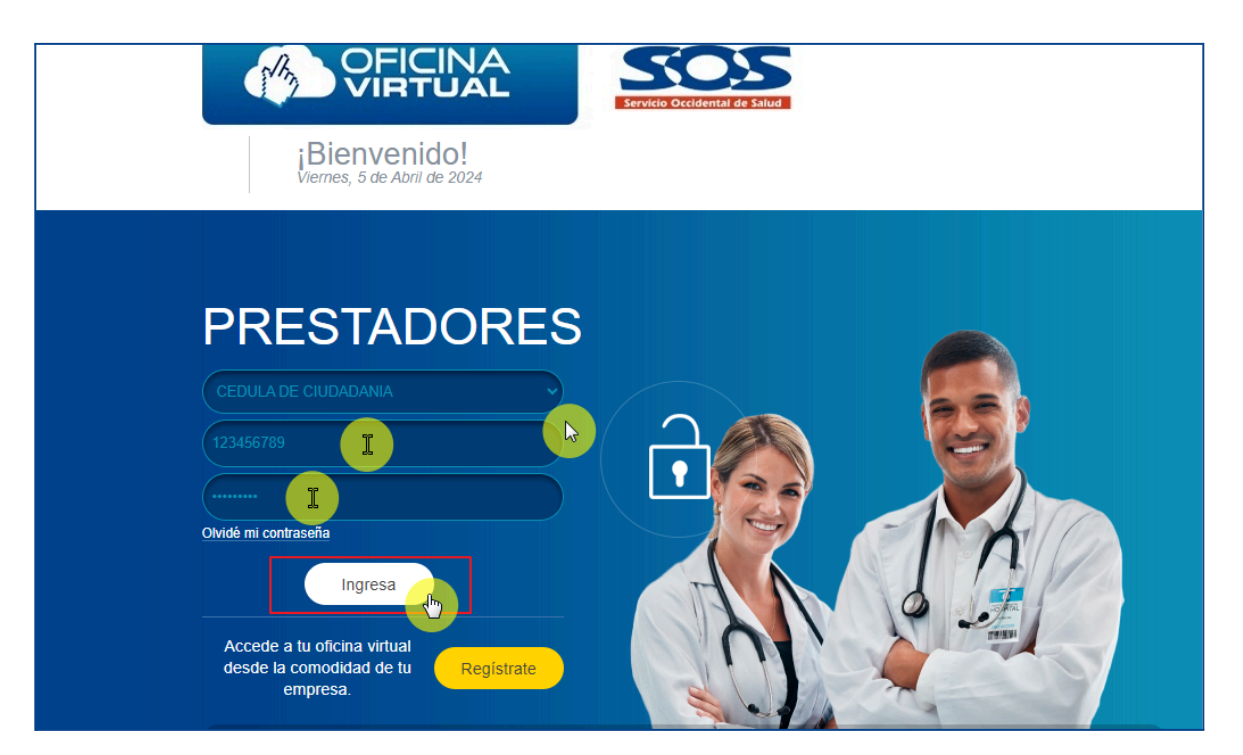

**Nota:** En caso de que el prestador no pueda ingresar a la Oficina Virtual, puede comunicarse a la línea 018000938777, o por medio del formulario "Escribenos y Consulta tus PQRS en nuestra página, explicando detalladamente el incidente, se sugiere aportar pantallazos para hacer un rastreo más efectivo.

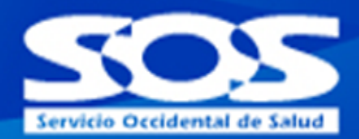

### <span id="page-11-0"></span>**2.3 Olvidé mi contraseña**.

Esta opción le permite al prestador solicitar otra clave de acceso al aplicativo cuándo la haya olvidado, para lo cual debe hacer clic en **Olvidé mi contraseña** ubicada en la pantalla de entrada a la Oficina Virtual prestador.

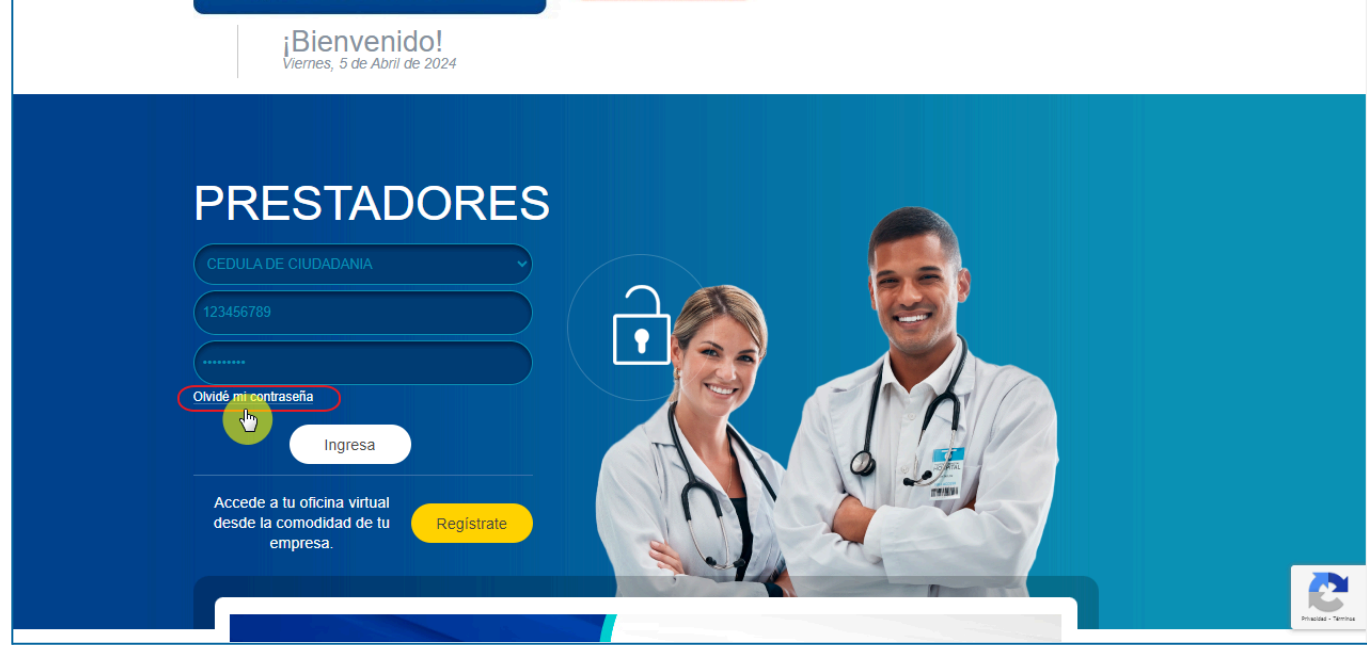

Posteriormente el usuario debe ingresar el tipo y número de documento registrado en el aplicativo y hacer clic en **Enviar:**

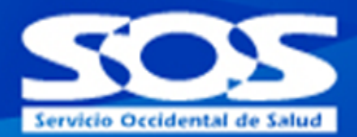

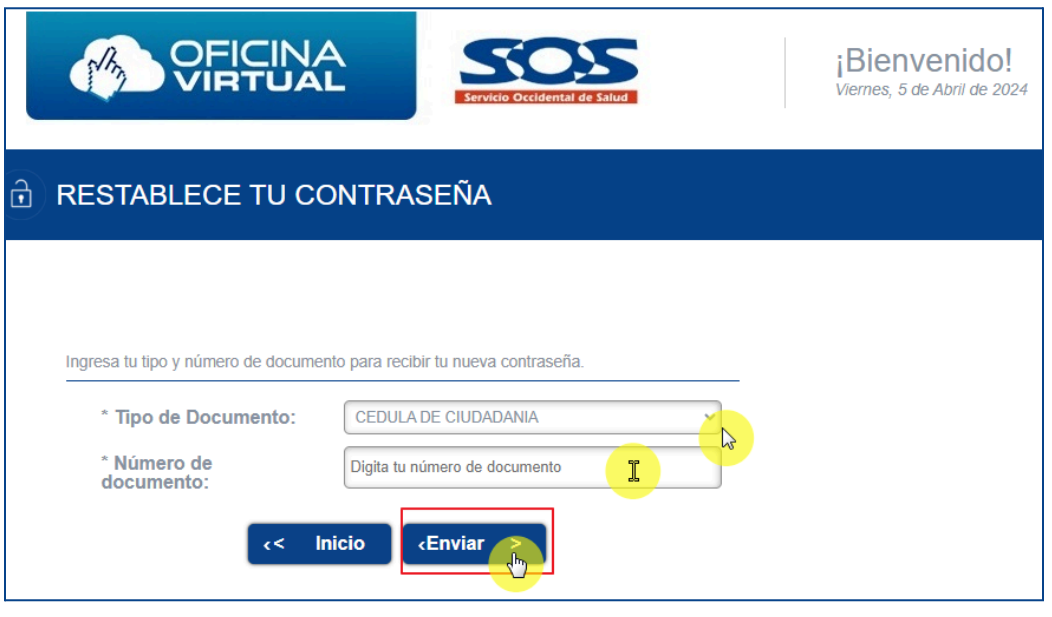

Si el tipo y número de identificación ingresado ya está registrado en el aplicativo, el sistema muestra un mensaje indicando que se ha enviado una nueva contraseña, al correo registrado y aplica para todas las cuentas asociadas a su número de identidad.

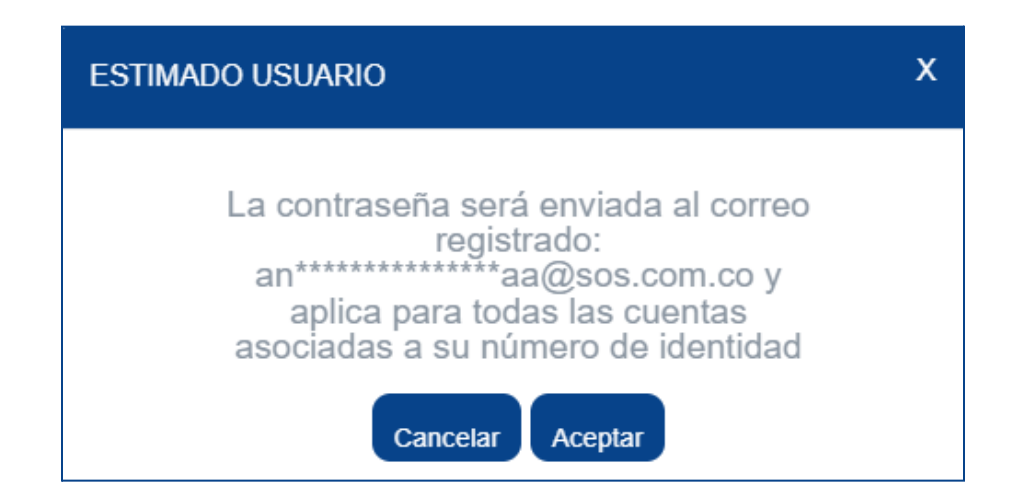

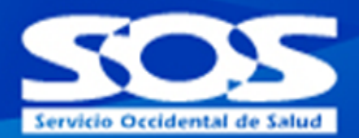

## <span id="page-13-0"></span>**3. Menú Inicial**

## <span id="page-13-1"></span>**3.1 Mi cuenta**

En la pantalla inicial o "menú inicial" se despliega la información correspondiente a los servicios disponibles en la Oficina Virtual Prestadores

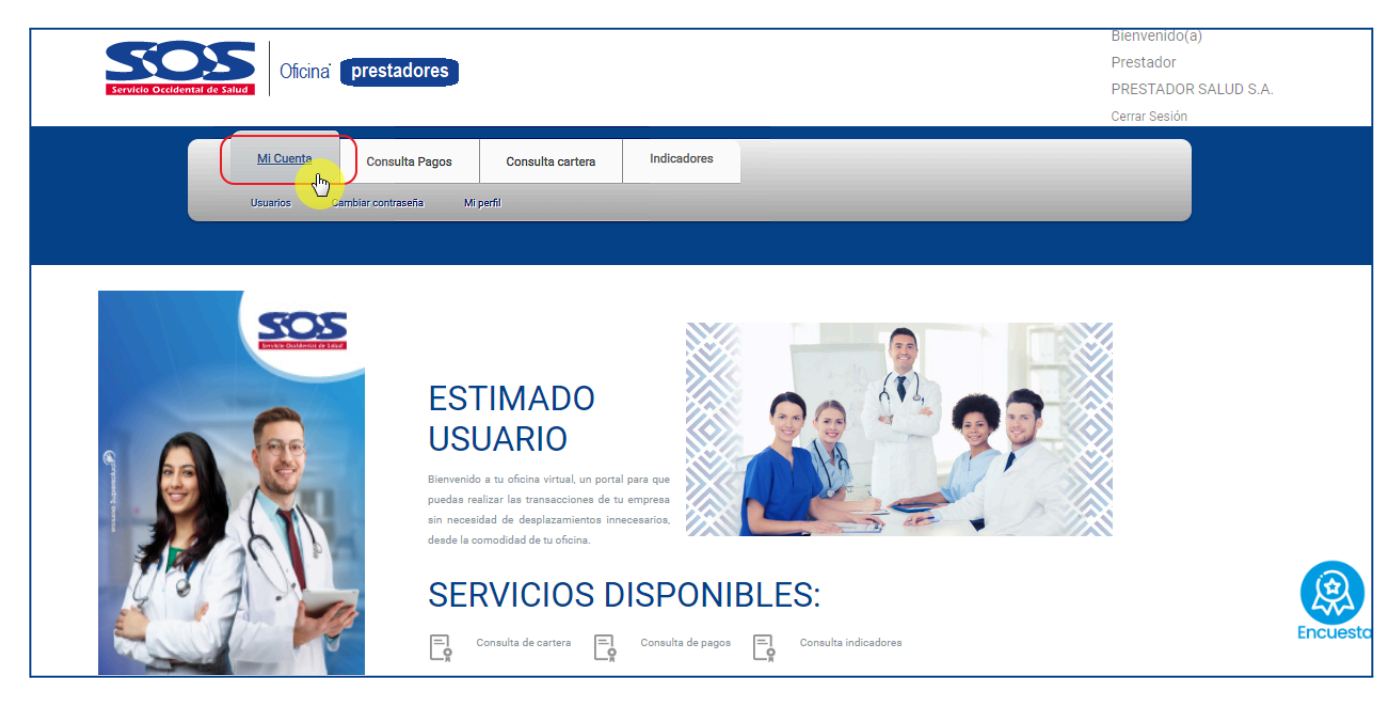

## <span id="page-13-2"></span>**3.1.1 Submenú Usuarios**

En esta opción el usuario **Administrador** puede realizar la creación de nuevos usuarios, visualizar y editar sobre los usuarios ya creados, en la cual permite:

Editar los permisos asignados haciendo clic en los iconos:

Activar usuario haciendo clic en el icono v

Inactivar haciendo clic en el icono  $\boxtimes$ .

Al momento del ingreso al menú Mi cuenta, los usuarios **Delegados** sólo visualizarán la opción **Cambiar contraseña** ya que la pestaña **usuarios sólo será** visible para el administrador del aplicativo.

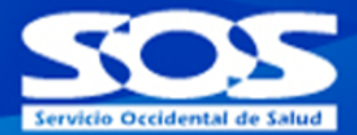

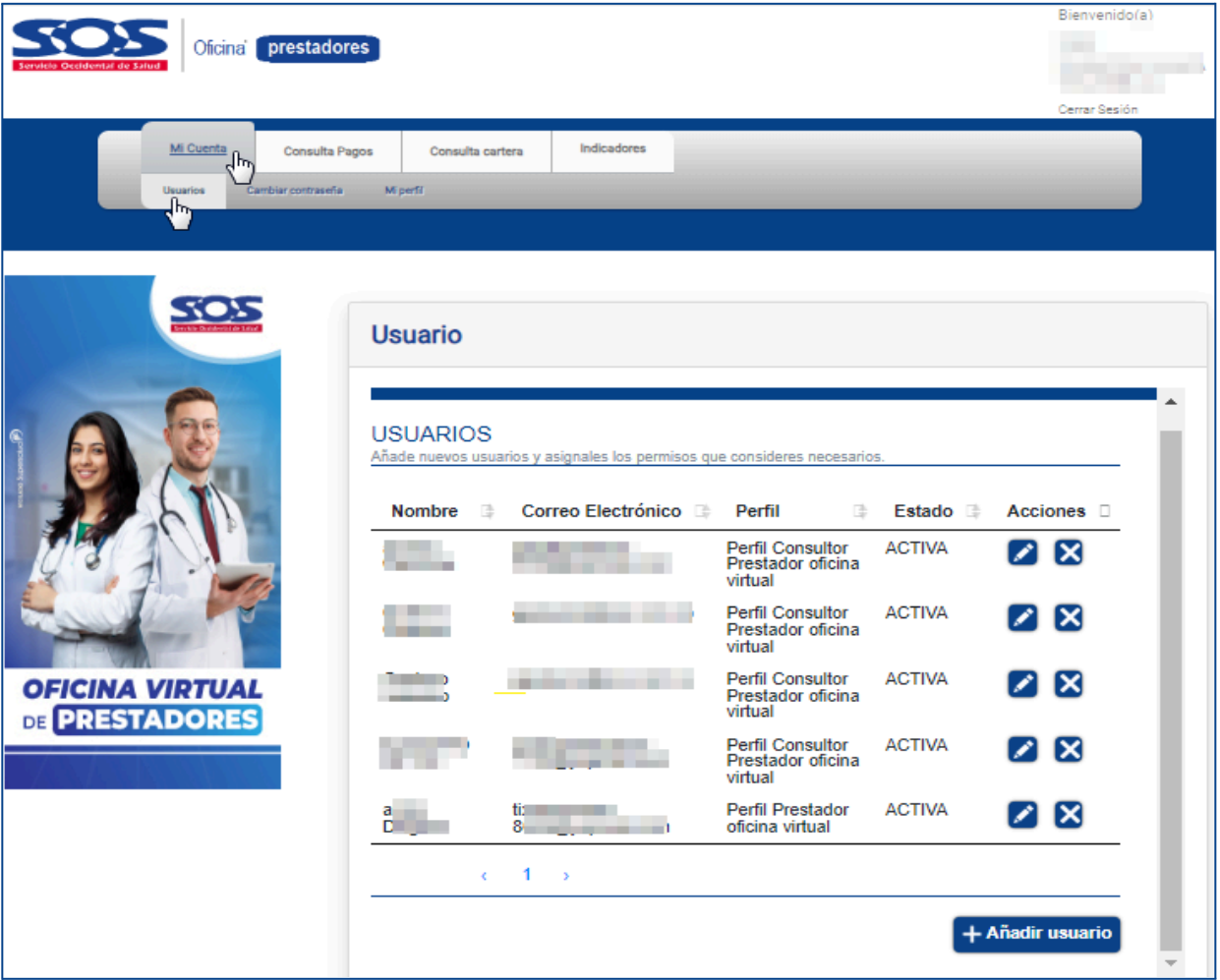

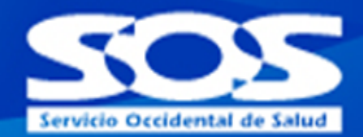

### <span id="page-15-0"></span>**3.1.2 Crear Usuarios.**

En esta opción el usuario **ADMINISTRADOR** realizará la creación de los usuarios nuevos y asignará permisos para las diferentes funcionalidades de acuerdo con el rol de cada colaborador Consulta Pagos, consulta cartera, Indicadores) para lo cual, el **Administrador** debe diligenciar un formulario con los datos básicos del nuevo usuario delegado al que otorgará los permisos de acceso a los diferentes menús

Para poder avanzar con la creación del usuario delegado, se debe diligenciar los campos marcados "**\***" Ya que estos son obligatorios. Una vez diligenciados correctamente se debe seleccionar la opción inferior "**Guardar**"

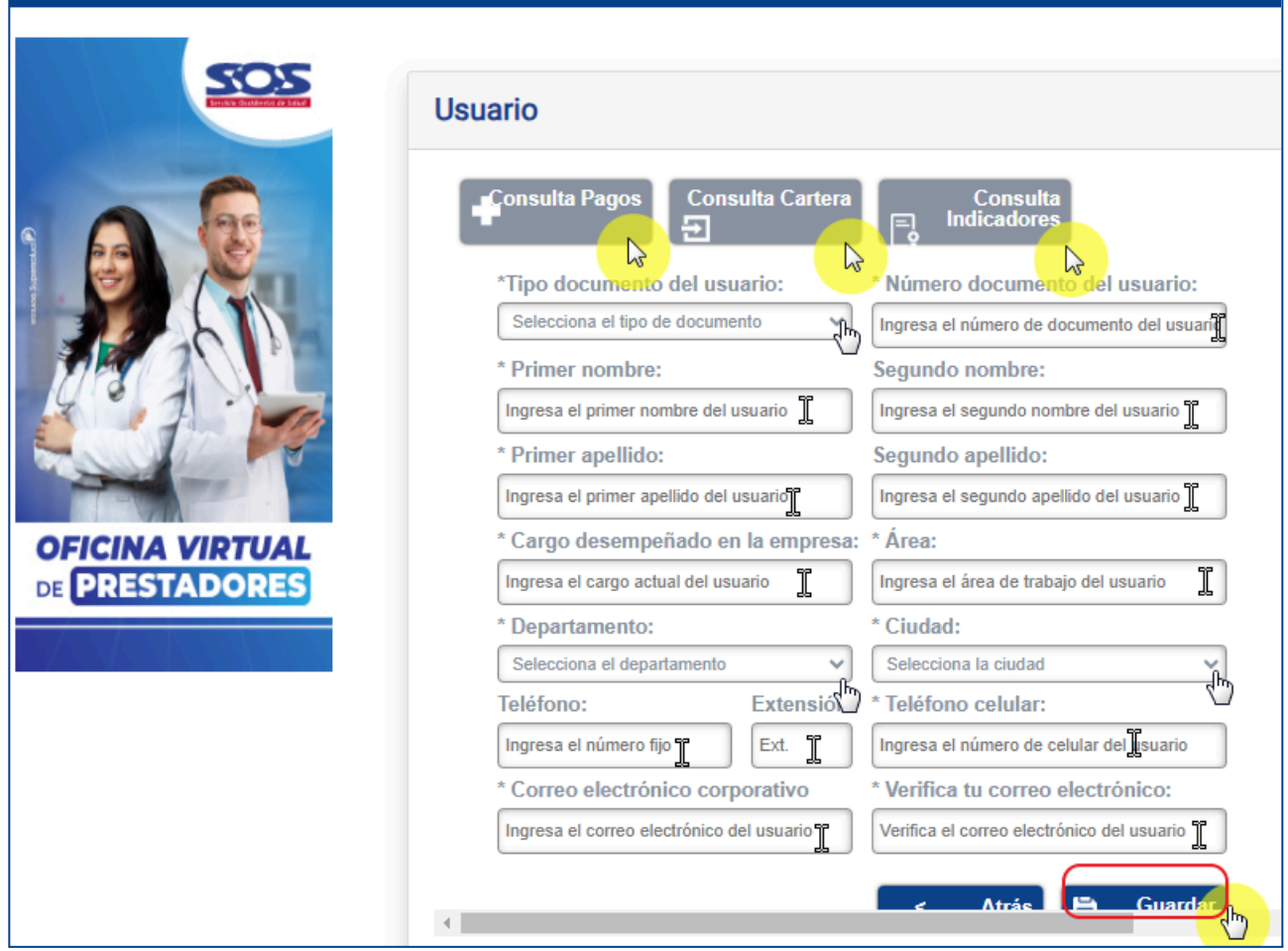

## **MANUAL DEL USUARIO OFICINA VIRTUAL PRESTADORES**

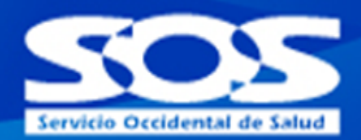

## <span id="page-16-0"></span>**3.1.3 Editar Usuarios**

En esta opción el usuario **Administrador** debe hacer clic en el icono editar para modificar algunos datos de los usuarios delegados tales como: Permisos dentro de aplicativo: Consulta Pagos, consulta cartera, Indicadores.

**Nota:** La Modificación de: Nombres y apellidos, cargo, área, departamento, ciudad, teléfonos y extensión son editables.

Los campos: Tipo de documento, número de documento y correo electrónico corporativo **NO** son editables.

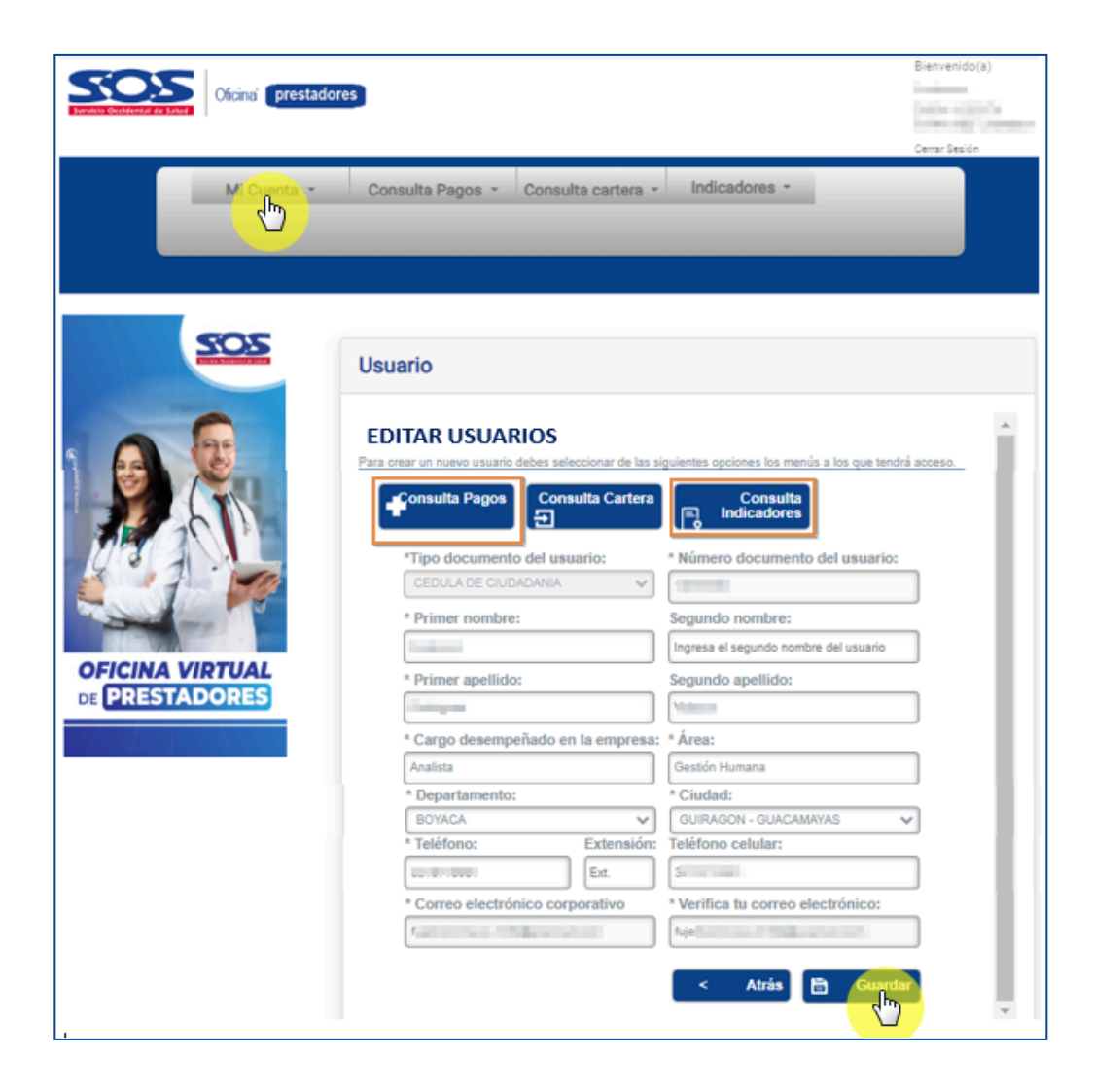

## **MANUAL DEL USUARIO OFICINA VIRTUAL PRESTADORES**

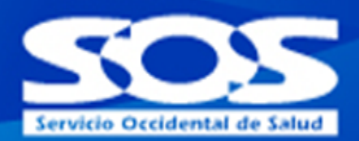

#### **3.2 Cambiar contraseña**

Esta opción permite al usuario **Administrador y delegado** realizar el cambio de la contraseña las veces que lo considere necesario.Debe ingresar la contraseña actual y posteriormente escribir dos veces la nueva, se recomienda utilizar combinaciones alfanuméricas.

**Nota:** La condiciones para efectuar el cambio de contraseña son: como mínimo debe contener 8 caracteres, una mayúscula, una minúscula y un número. Al no cumplir con estas condiciones no se podrá efectuar el cambio. Para mayor seguridad se recomienda cambiar la contraseña frecuentemente.

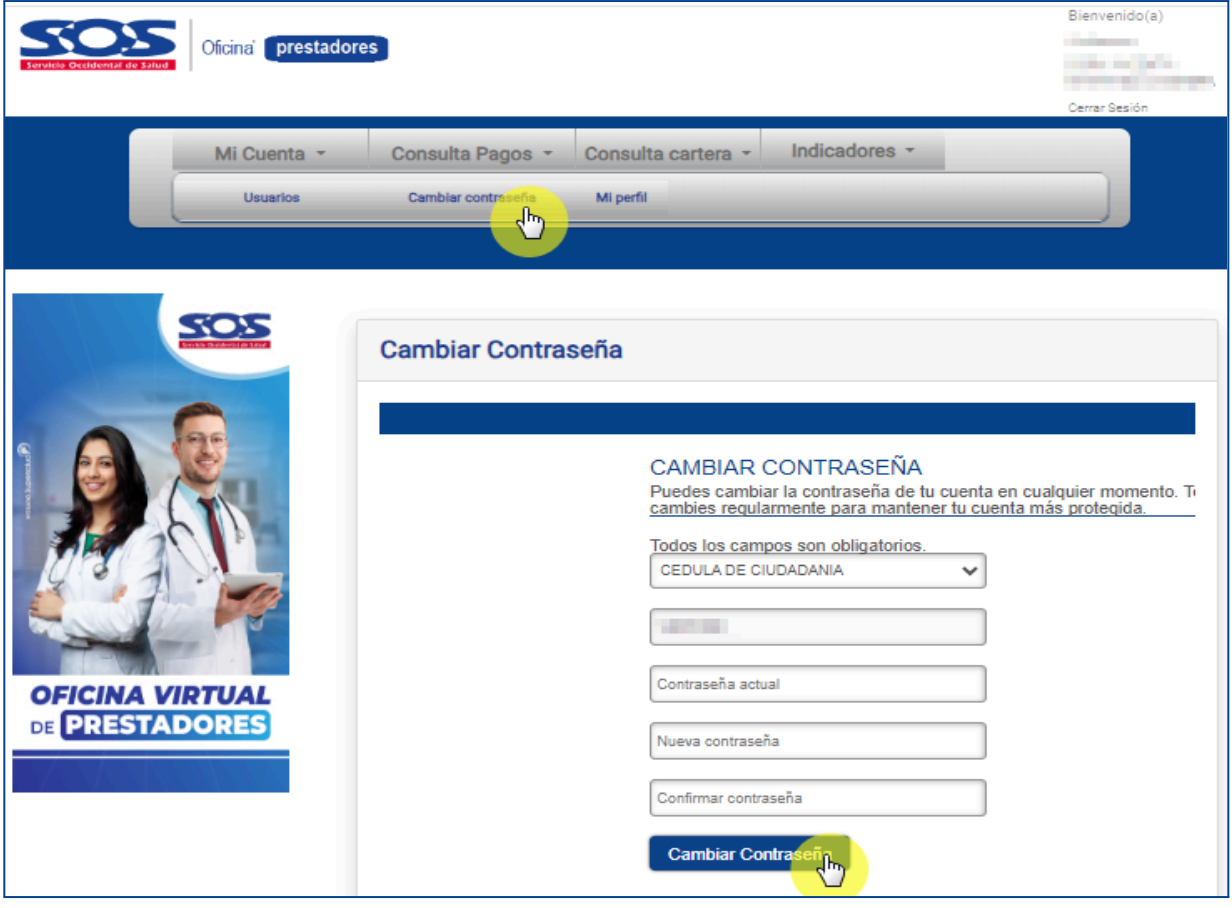

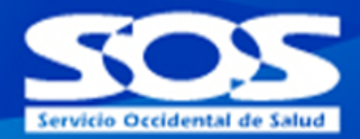

## <span id="page-18-0"></span>**3.3 Mi perfil**

En esta opción el usuario **Administrador** puede visualizar los datos personales registrados, como los datos del prestador en el que inició la sesión

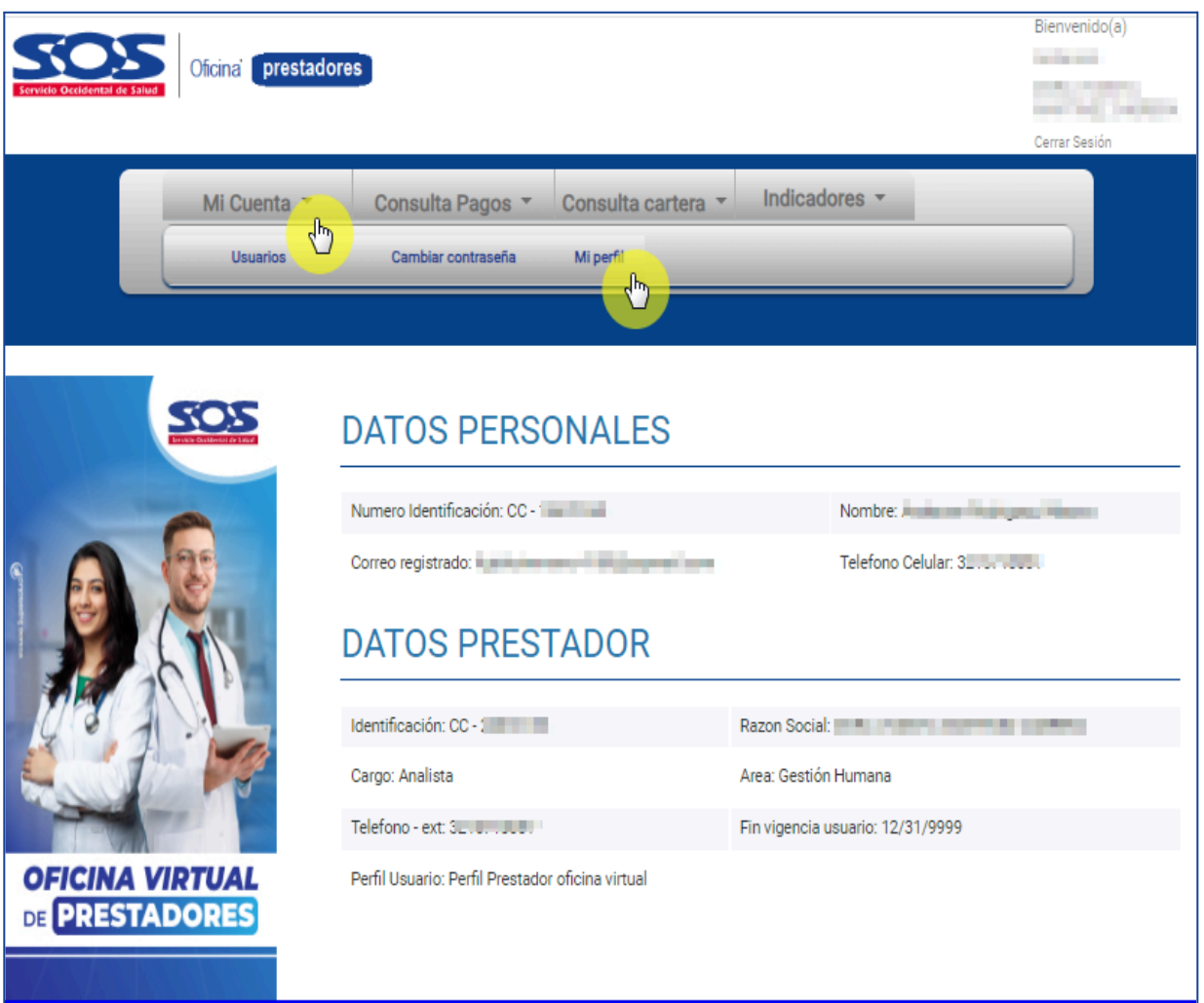

## **MANUAL DEL USUARIO OFICINA VIRTUAL PRESTADORES**

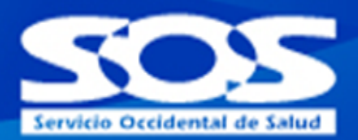

## <span id="page-19-0"></span>**4 Consulta Pagos**

Esta funcionalidad permite al usuario **Administrador** y los usuarios **delegados** que tengan acceso a la opción consultar los pagos que se le han realizado para esto tiene tres opciones de consulta, por rango de fechas, por número de pago o por número de factura.

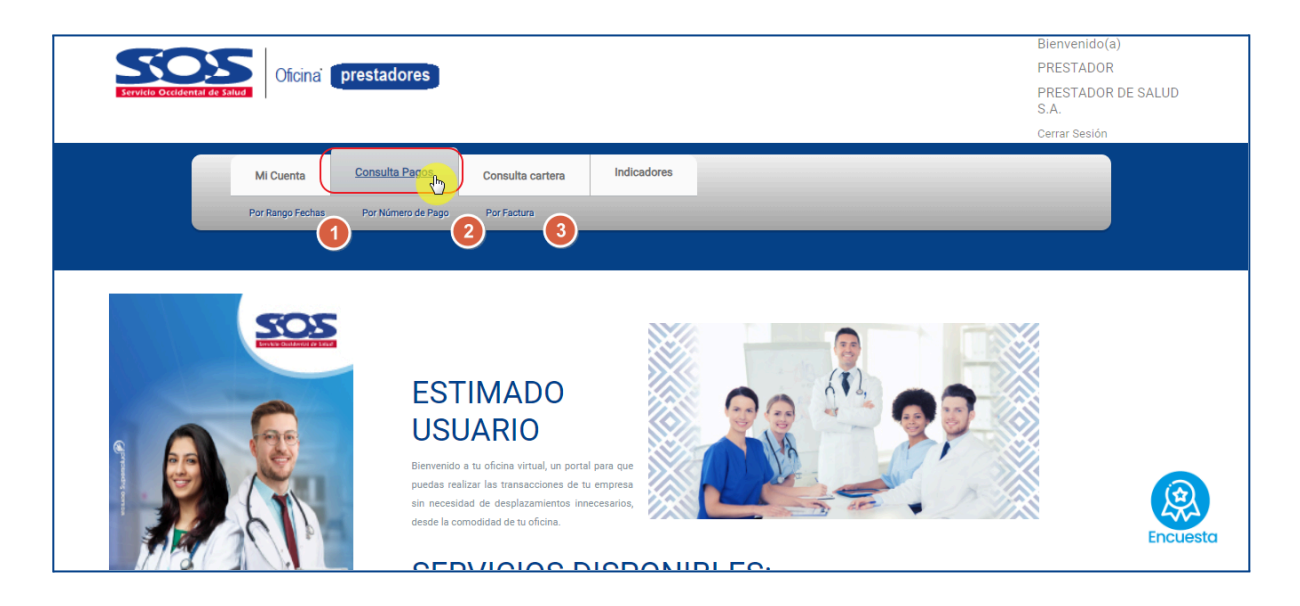

## <span id="page-19-1"></span>**4.1 Por rango de fechas**

En esta opción el usuario **Administrador** y los usuarios **delegados** que tengan acceso a la opción. Les permitirá consultar por rango de fechas para el cual requiere consultar los pagos realizados al prestador al cual está asociado el usuario.

Al dar clic en el botón consultar el sistema recuperará y mostrará en la sección resultados de la pantalla la siguiente información de cada uno de los pagos realizados dentro del rango de fechas ingresado.

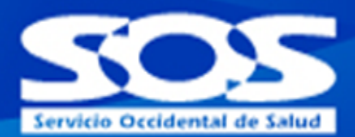

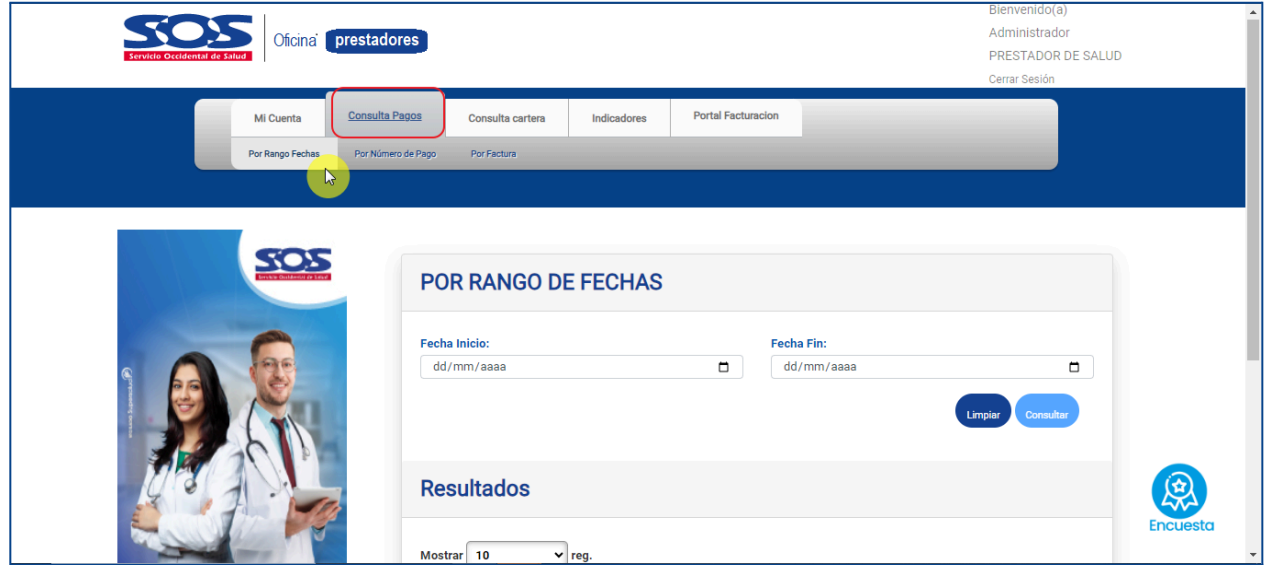

El usuario **Administrador** y los usuarios **delegados** que tengan acceso a la opción deberán de seleccionar el rango de fecha en la cual desean realizar esta consulta (Fecha de inicio y fecha fin) y seleccionar la opción "**Consultar**"

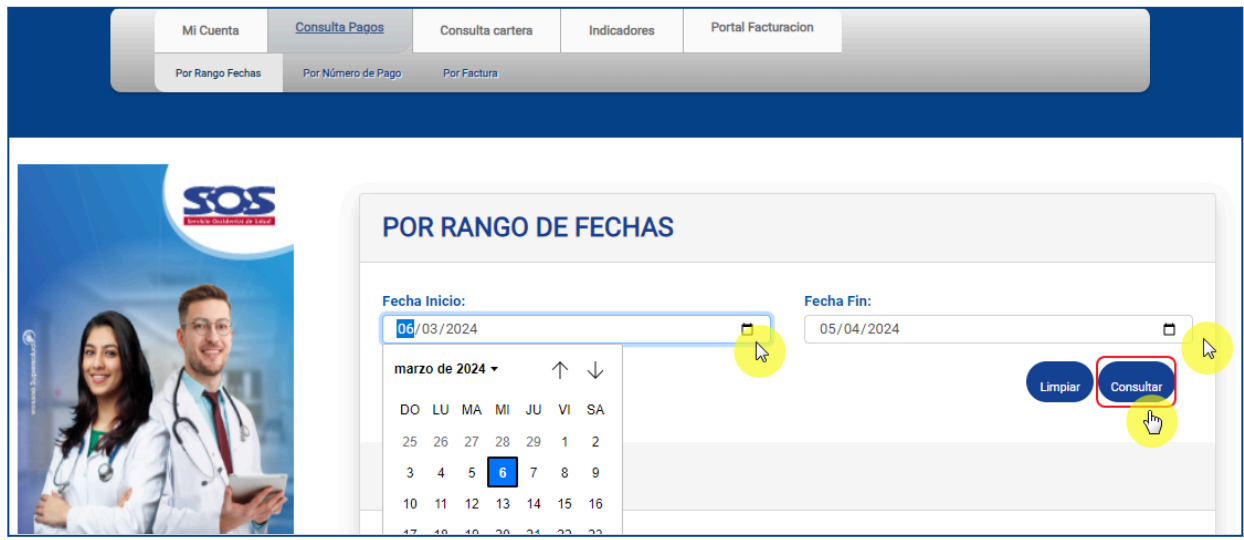

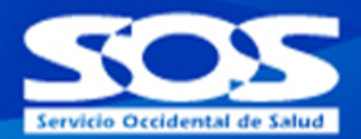

Al momento de consultar el prestador podrá observar los resultados de la búsqueda realizada

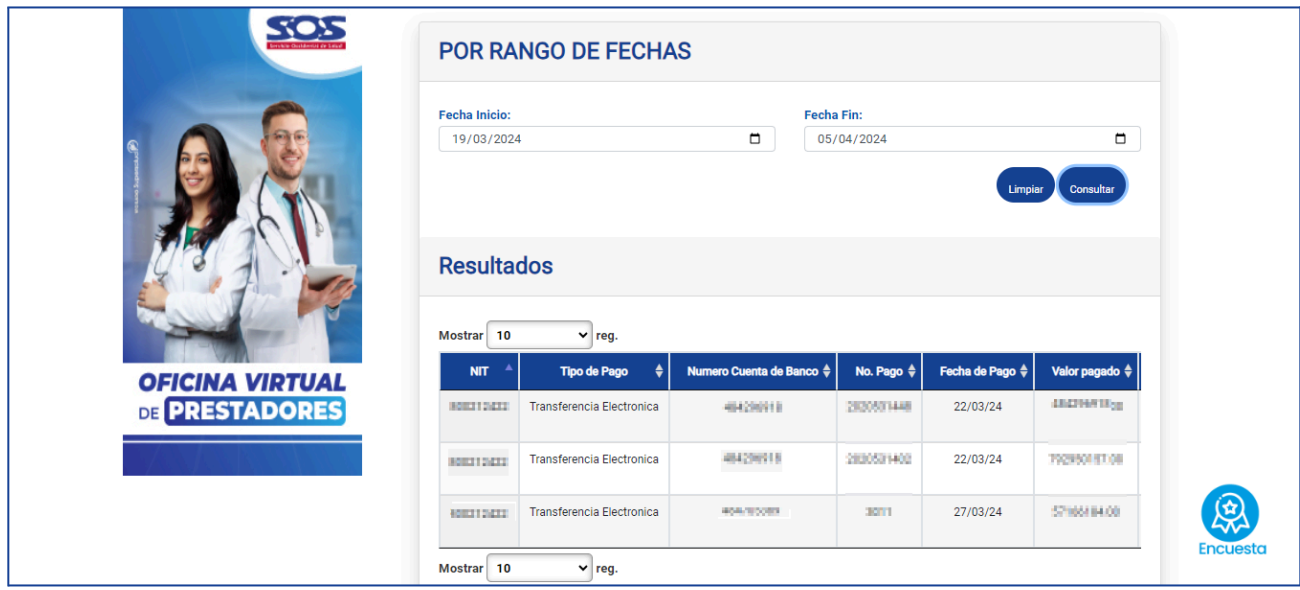

Para cada uno de los pagos recuperados el usuario podrá dar click en el texto "**detalle pago**" en el icono

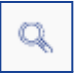

Ubicado en la última columna de resultados, para descargar un archivo csv con el detalle del pago donde se podrá visualizar los siguientes datos de las facturas canceladas en el pago :

- NIT
- TIPO DE PAGO
- NÚMERO CUENTA BANCO
- NÚMERO PAGO
- FECHA DE PAGO
- VALOR PAGADO
- TIPO DOCUMENTO
- PREFIJO FACTURA

## **MANUAL DEL USUARIO OFICINA VIRTUAL PRESTADORES**

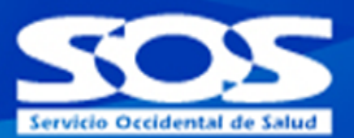

- SUFIJO FACTURA
- SUFIJO FACTURA APLICADO
- FECHA FACTURA
- VALOR FACTURA
- IVA
- RETEFUENTE
- RETEICA
- RETEIVA
- OTROS
- COMPAÑÍA
- NO\_RADICADO

## **4.2 Por número de pago**

<span id="page-22-0"></span>En esta opción al usuario **Administrador** y los usuarios **delegados** que tengan acceso a la opción podrá ingresar el número de un pago del cual desea consultar el detalle del mismo. Al dar click en el botón consultar el sistema recuperará y mostrará en la sección resultados de la pantalla la siguiente información del pago.

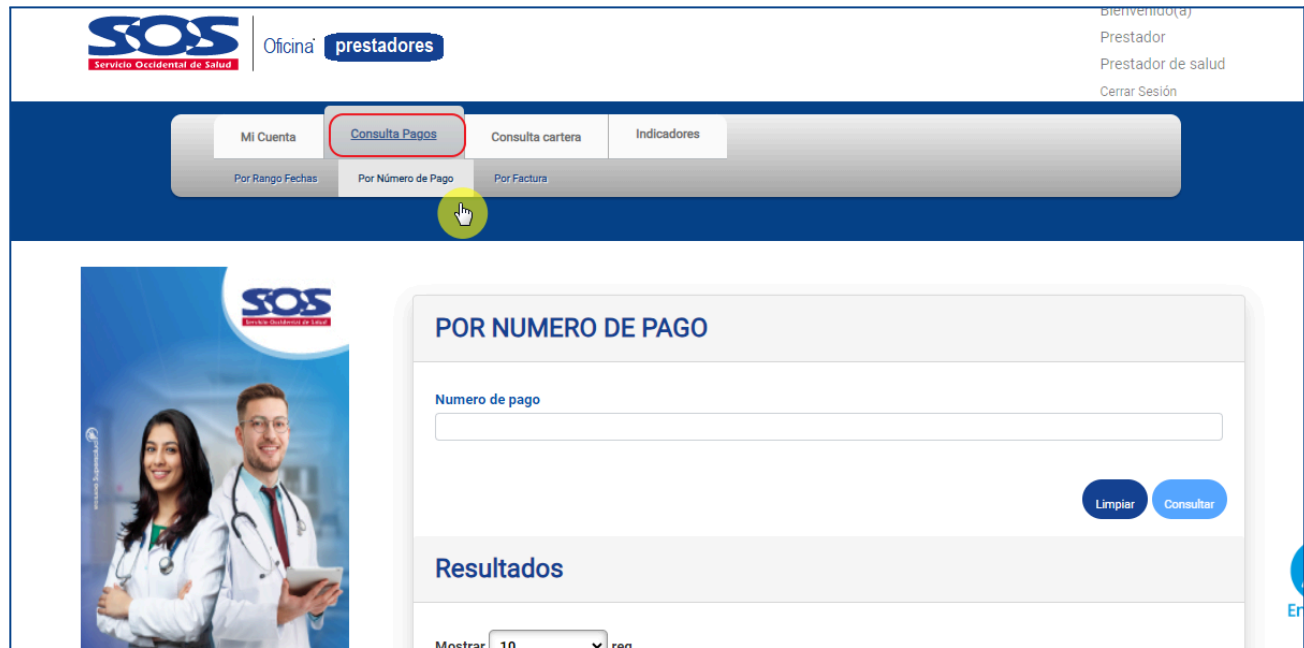

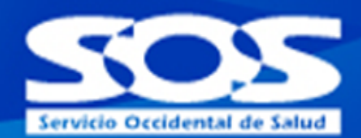

El usuario deberá ingresar el número de pago y seleccionar la opción consultar:

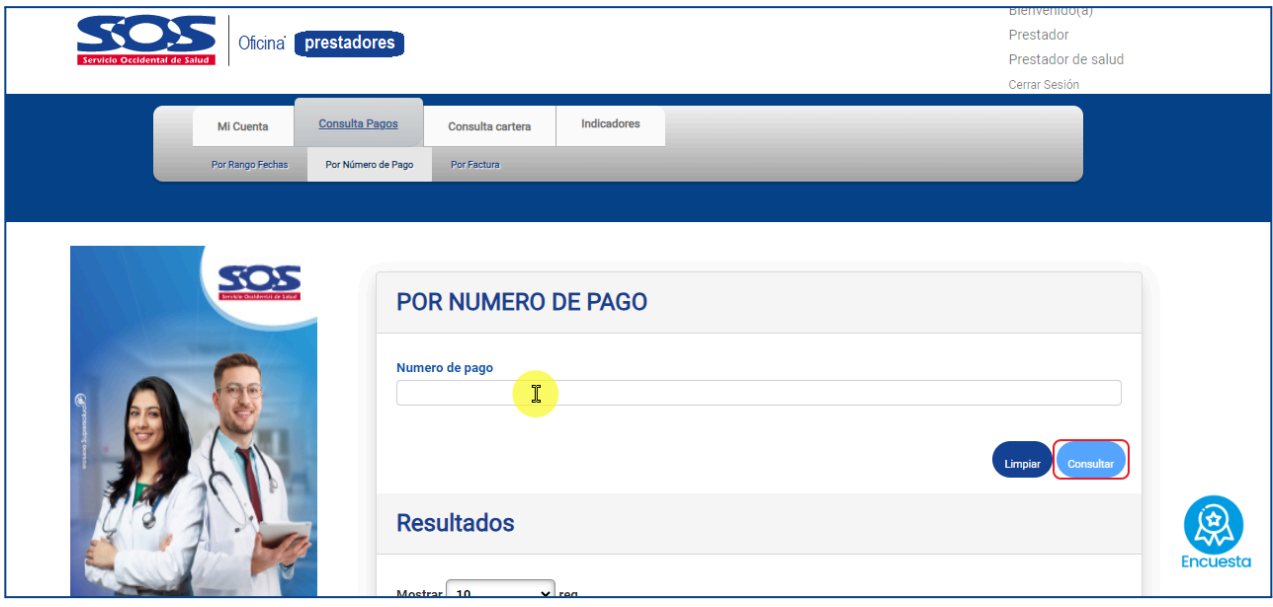

Al momento de consultar el número de pago se desplegará el siguiente cuadro con las siguientes opciones:

- NIT
- TIPO DE PAGO
- NÚMERO CUENTA DE BANCO
- NO. PAGO
- FECHA DE PAGO
- VALOR PAGADO
- EMAIL SOPORTE
- FECHA SOPORTE
- HORA SOPORTE

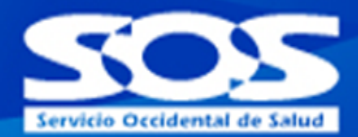

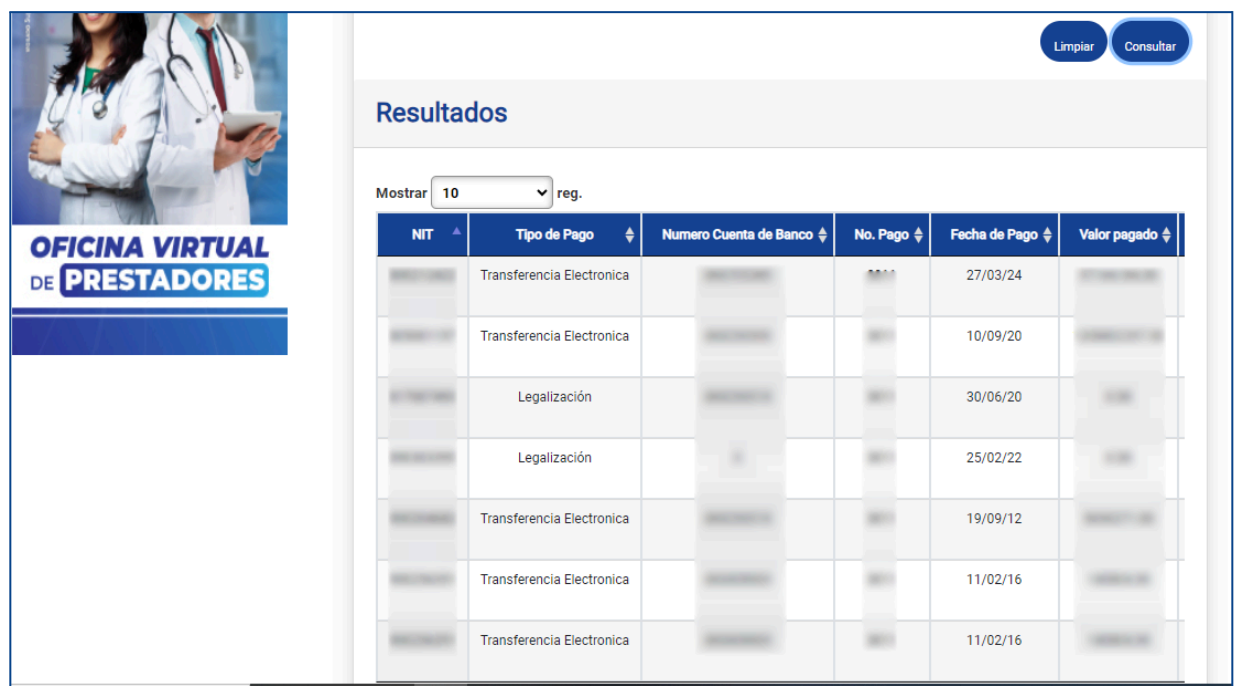

Para cada uno de los pagos recuperados el usuario podrá dar clic en el texto detalle pago ubicado última columna de resultados o para descargar el **detalle del pago** en el icono

En donde se podrá visualizar los siguientes datos de las facturas canceladas en el pago

- NIT
- TIPO DE PAGO
- NÚMERO CUENTA BANCO
- NÚMERO PAGO
- FECHA DE PAGO
- VALOR PAGADO

## **MANUAL DEL USUARIO OFICINA VIRTUAL PRESTADORES**

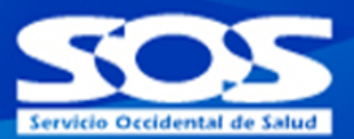

- TIPO DOCUMENTO
- PREFIJO FACTURA
- SUFIJO FACTURA
- SUFIJO FACTURA APLICADO
- FECHA FACTURA
- VALOR FACTURA
- IVA
- RETEFUENTE
- $\bullet$  RFTFICA
- RETEIVA
- OTROS
- COMPAÑÍA
- NO\_RADICADO

## <span id="page-25-0"></span>**4.3 Por factura**

En esta opción el usuario podrá ingresar el número de factura de la cual desea consultar los pagos realizados. Al dar clic en el botón consultar el sistema recuperará y mostrará en la sección resultados de la pantalla la siguiente información de los pagos de la factura ingresada.

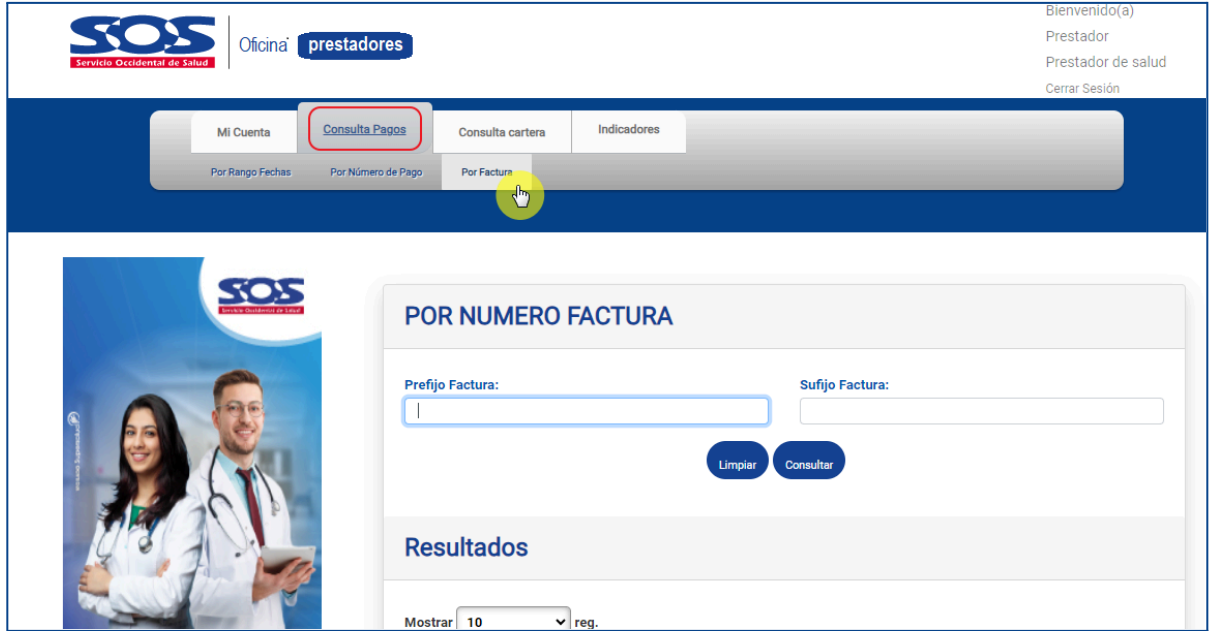

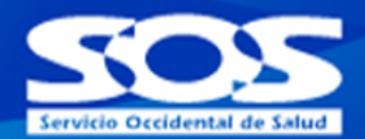

El usuario deberá ingresar el prefijo factura y sufijo factura seleccionar la opción consultar:

**Nota**: Ambos campos deben de estar diligenciados para poder realizar la debida consulta

En caso tal de que no esté diligenciado se mostrarán los siguientes mensajes: El campo "Prefijo Factura", no puede estar vacío El campo "Sufijo Factura", no puede estar vacío

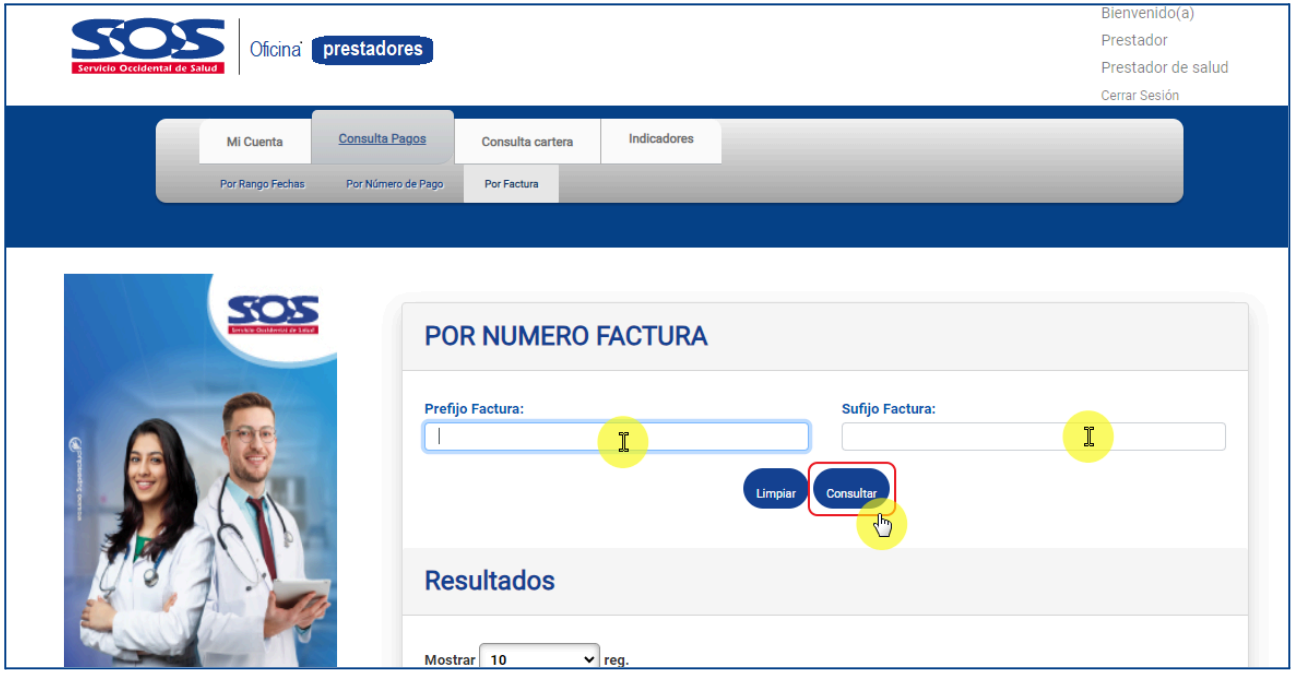

Al momento de ingresar el prefijo factura y sufijo factura correctamente se desplegará el siguiente cuadro con las búsqueda con los siguientes campos:

- NIT
- TIPO DE PAGO
- NÚMERO CUENTA DE BANCO
- NO. PAGO
- FECHA DE PAGO
- VALOR PAGADO
- TIPO DOCUMENTO
- PREFIJO FACTURA
- SUFIJO FACTURA APLICADO

## **MANUAL DEL USUARIO**<br>OFICINA VIRTUAL **PRESTADORES**

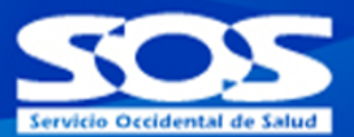

- FECHA FACTURA
- VALOR FACTURA
- IVA
- RETEFUENTE
- RETEICA
- RETEIVA
- OTROS
- COMPAÑÍA
- NO RADICADO

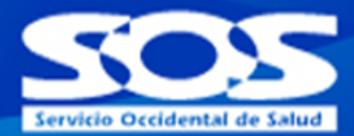

## <span id="page-28-0"></span>**5. Consulta cartera**

Esta opción le permite al usuario **Administrador** y a los usuarios **delegados** que tengan acceso a este menú realizar la consulta del estado actual de cartera para facturas específicas o para un periodo de tiempo determinado.

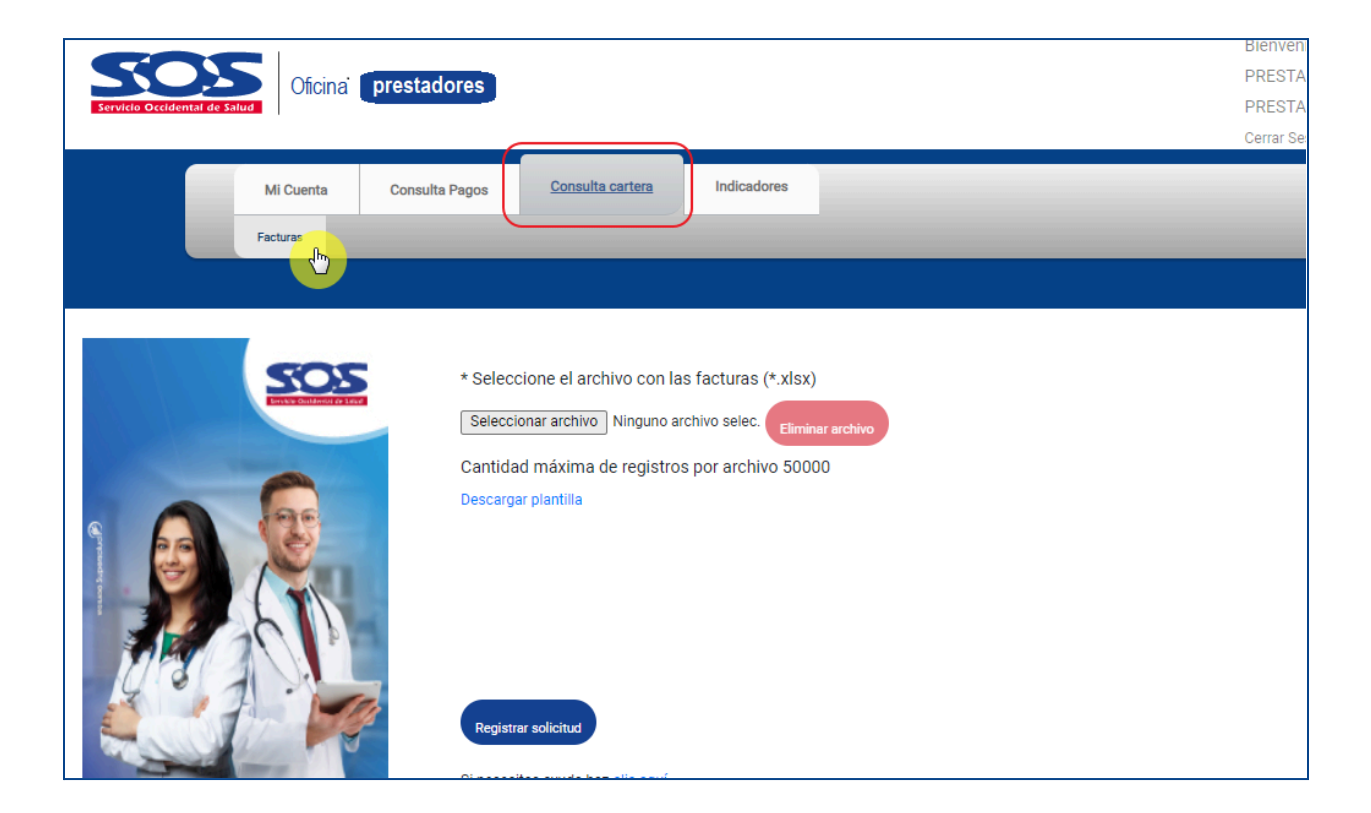

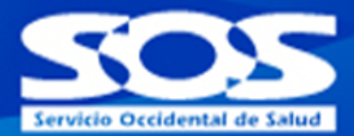

## <span id="page-29-0"></span>**5.1 Facturas**

Esta opción permite la consulta del estado actual de facturas específicas (hasta 50.000 facturas en una sola consulta y como máximo 3 consultas diarias para un mismo prestador). Para la consulta se debe utilizar la plantilla definida y que puede descargar a través del link Descargar plantilla:

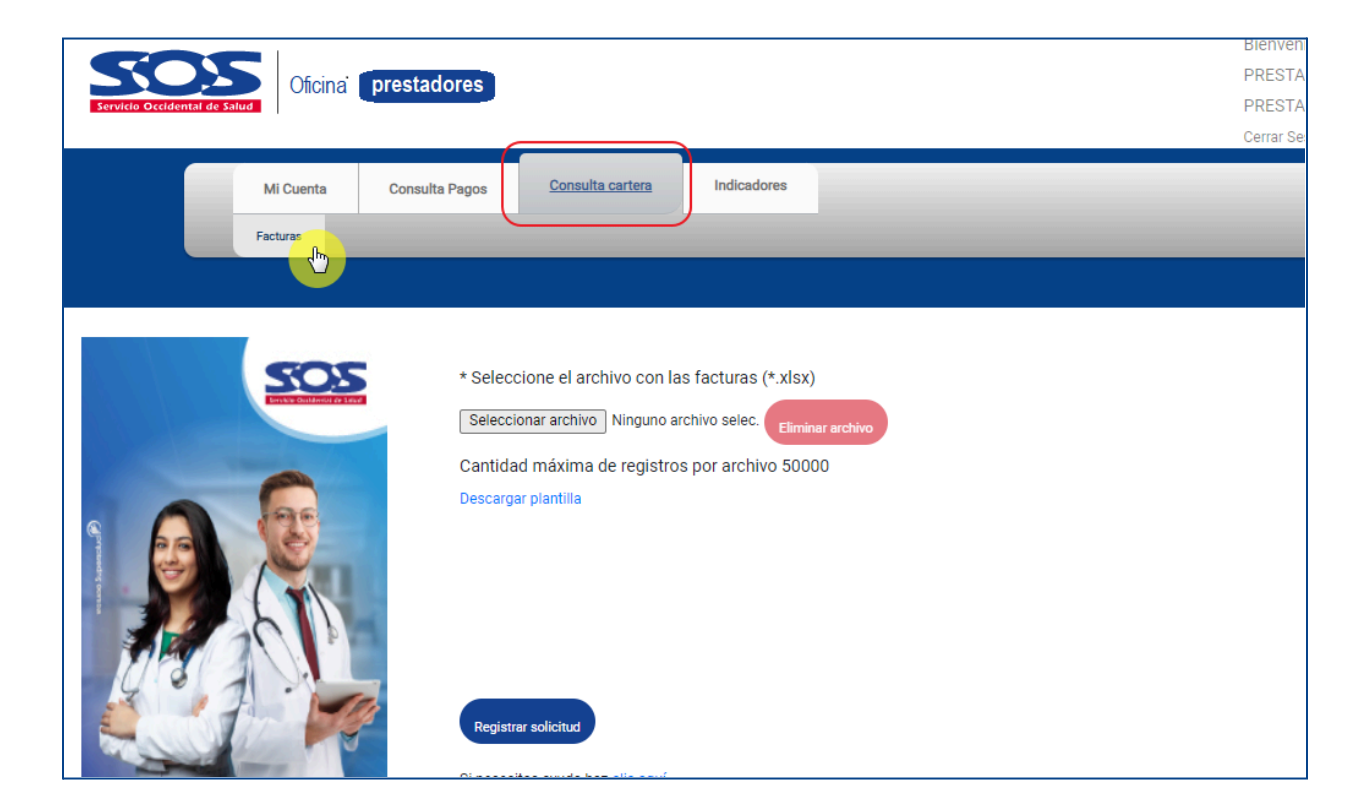

Cantidad máxima de registros por archivo 50000 Descargar plantilla

El archivo debe ser guardado en formato XLSX, solo debe tener una hoja e incluir los siguientes campos en los formatos indicados:

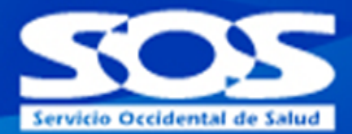

#### Estructura archivo

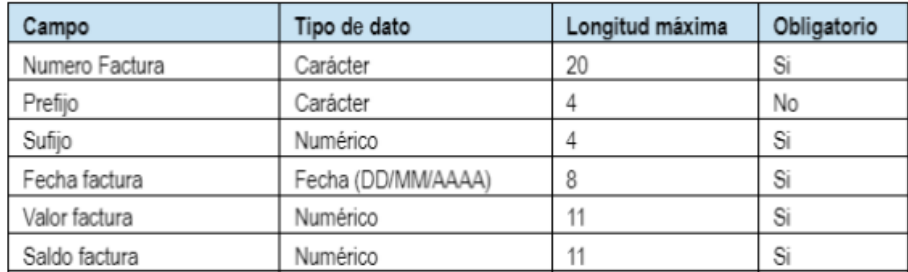

Una vez se tenga el archivo guardado en el formato indicado se debe cargar haciendo clic en el botón Seleccionar archivo, en caso que una vez seleccionado el archivo se desee cambiar puede dar clic en Eliminar archivo:

\* Seleccione el archivo con las facturas (\*.xlsx)

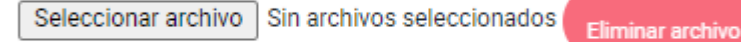

Cantidad máxima de registros por archivo 50000

Descargar plantilla

Una vez seleccionado el archivo a procesar debe dar clic en el botón Registrar solicitud:

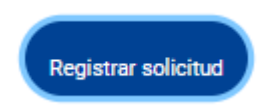

## **MANUAL DEL USUARIO**<br>OFICINA VIRTUAL **PRESTADORES**

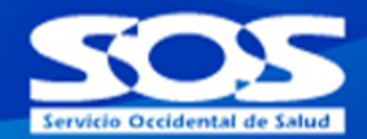

Saldrá el siguiente mensaje indicando el cargue del archivo:

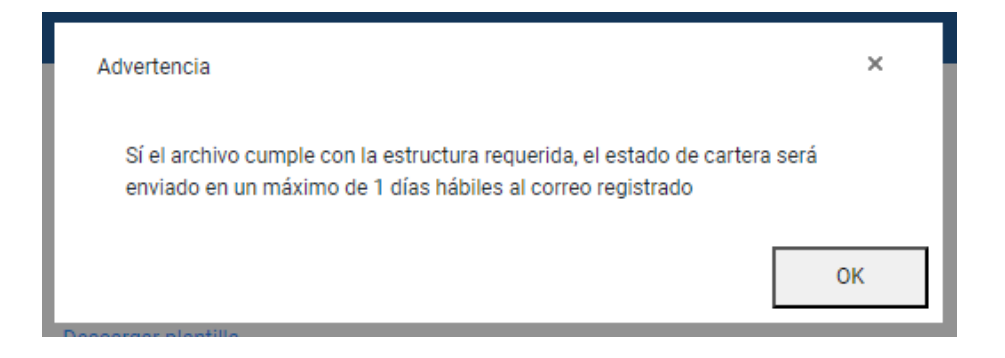

Recibirá un correo electrónico en la dirección registrada en la oficina virtual con la siguiente información:

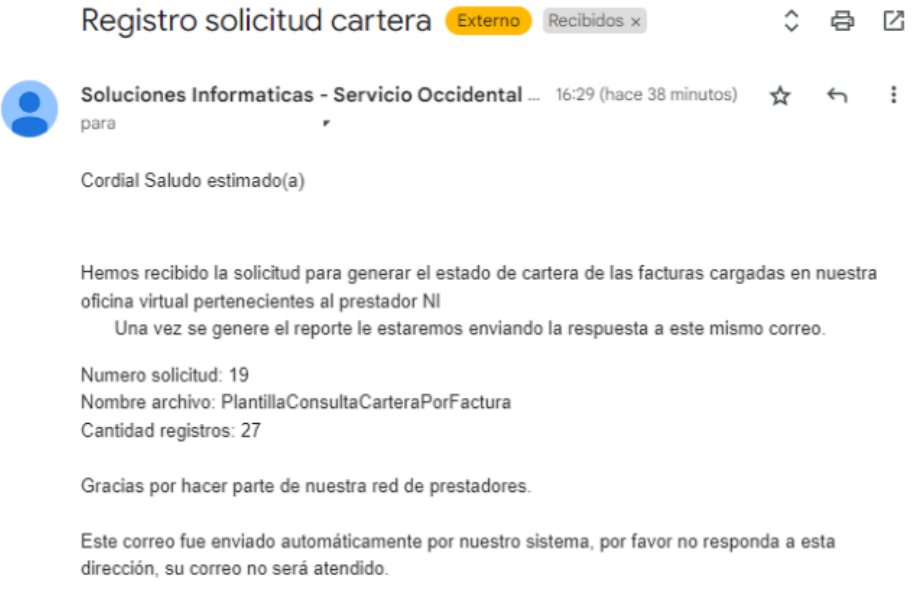

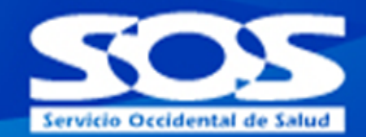

Una vez se procese el estado de cartera recibirá un correo electrónico en la dirección registrada con los datos de la cartera procesada y un link para descargarla:

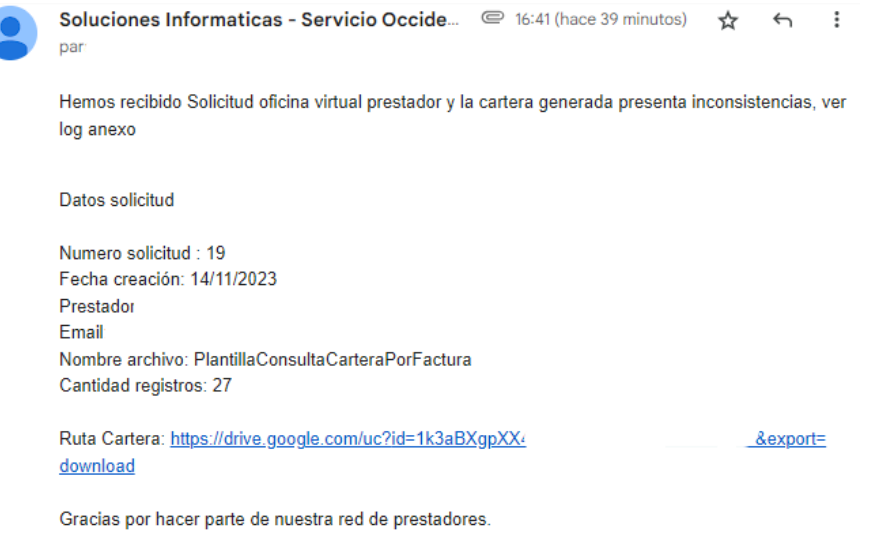

Este correo fue enviado automáticamente por nuestro sistema, por favor no responda a esta dirección, su correo no será atendido.

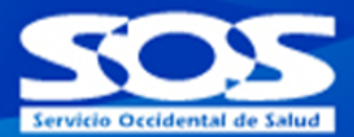

## <span id="page-33-0"></span>**6. Indicadores**

Esta opción permite a los prestadores consultar los principales indicadores relacionados con la Prestación Efectiva de los servicios evento a partir de la trazabilidad de las autorizaciones direccionadas a los mismos.

En la página principal de la Oficina Virtual prestadores se encuentra el botón de "**Indicadores**", esta opción únicamente estará disponible para el perfil administrador y para los usuarios delegados que cuenten con el permiso de acceso.

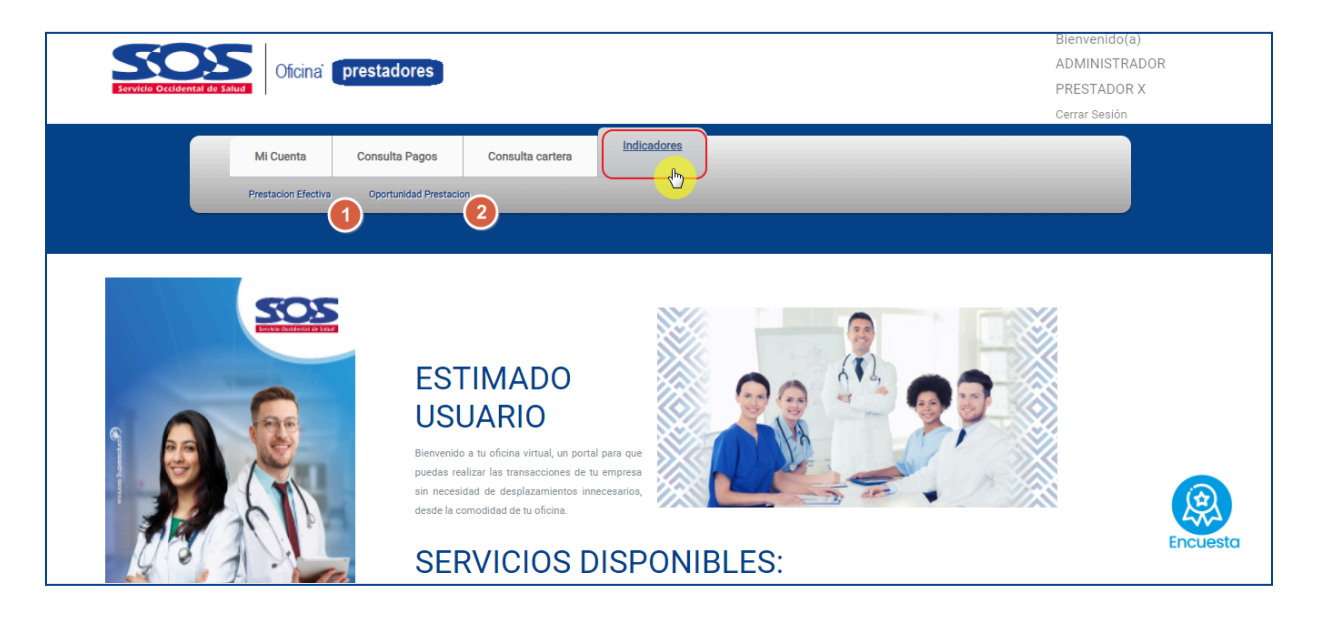

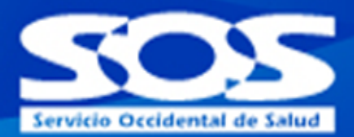

## <span id="page-34-0"></span>**6.1 Presentación efectiva**

● En el menú de "Indicadores", seleccionar "Prestación Efectiva".

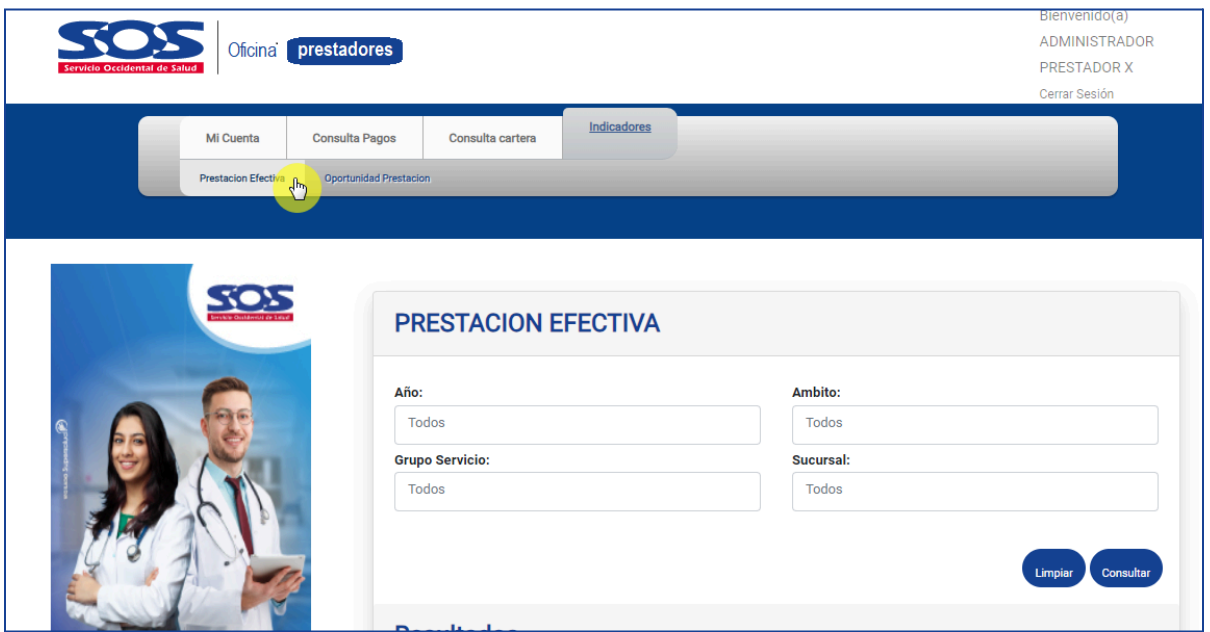

- Diligenciar los filtros de consulta que desee aplicar:
	- **Año:** seleccionar el año de consulta que desea visualizar

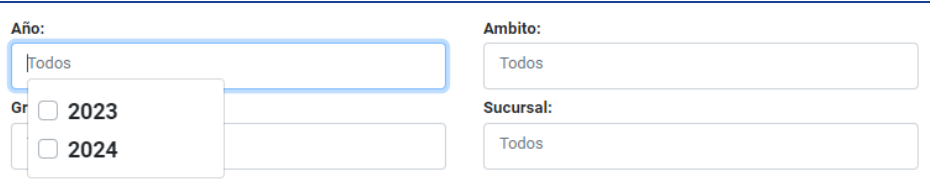

○ **Ámbito:** seleccionar el/los ámbitos a consultar (ambulatorio, hospitalario, urgencias y domiciliario).

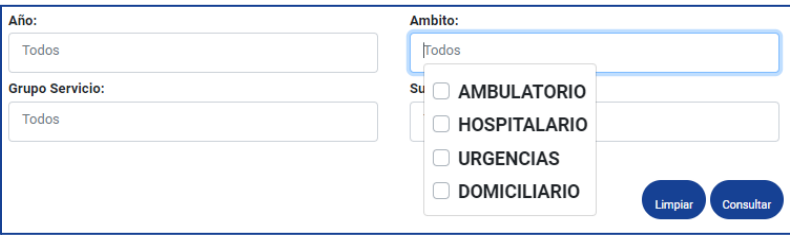

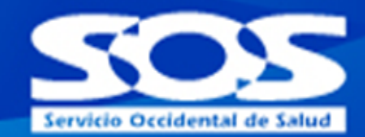

○ **Grupo de Servicio:** seleccionar entre las opciones el/los grupos de servicios a consultar (consulta profesional, ayudas diagnósticas básicas, ayudas diagnósticas especializadas, domiciliario, hospitalización, medicamentos, alto costo, insumos, odontología, procedimientos quirúrgicos, procedimientos no quirúrgicos, terapias).

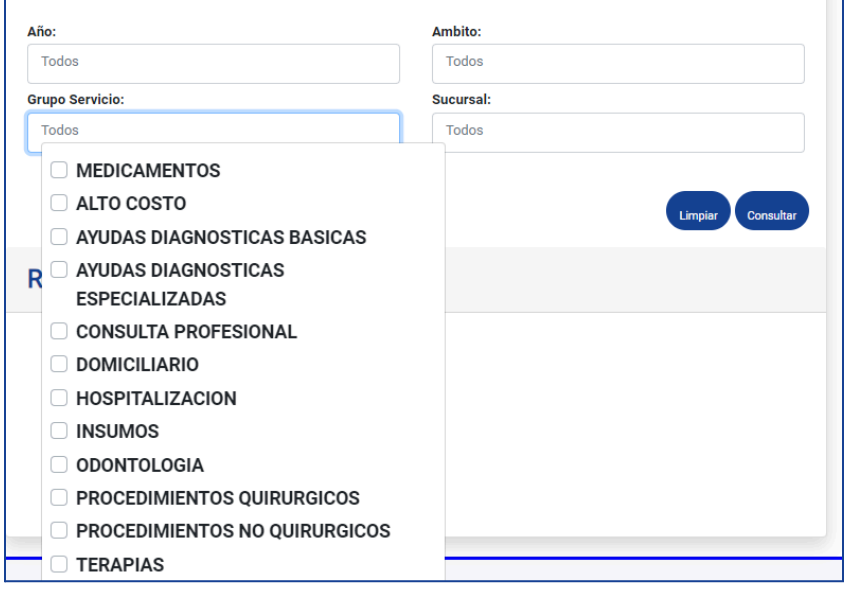

○ **Sucursal:** En este filtro se visualizarán todas las sucursales asociadas al prestador que está realizando la consulta.

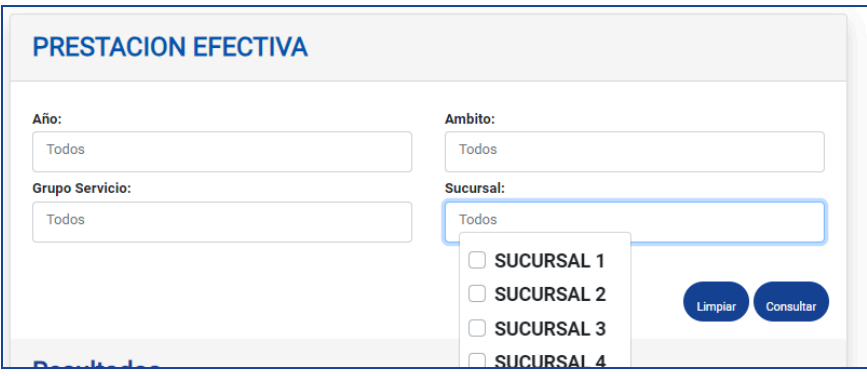

Dar clic en "Consultar"

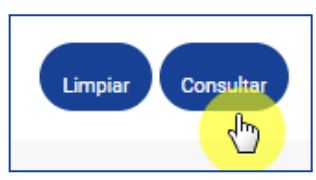

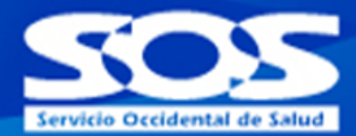

#### **Imagen de referencia:**

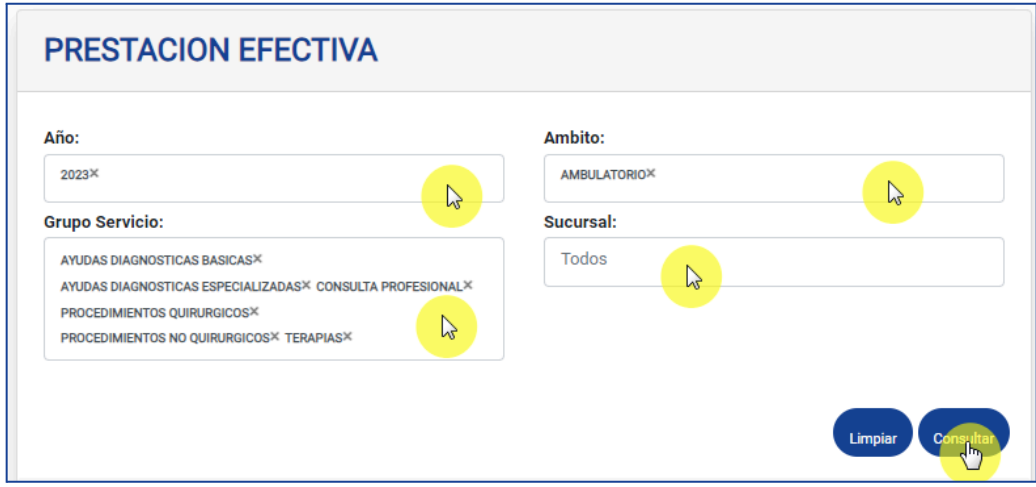

La consulta arroja 2 gráficas en las que se puede ver la siguiente información:

● **Gráfica Prestación de Autorizaciones:** permite visualizar el porcentaje de Prestación de Autorizaciones por periodo corrido del año seleccionado. Este porcentaje se calcula teniendo en cuenta las autorizaciones usadas en SOMA por el prestador del total de autorizaciones direccionadas al mismo.

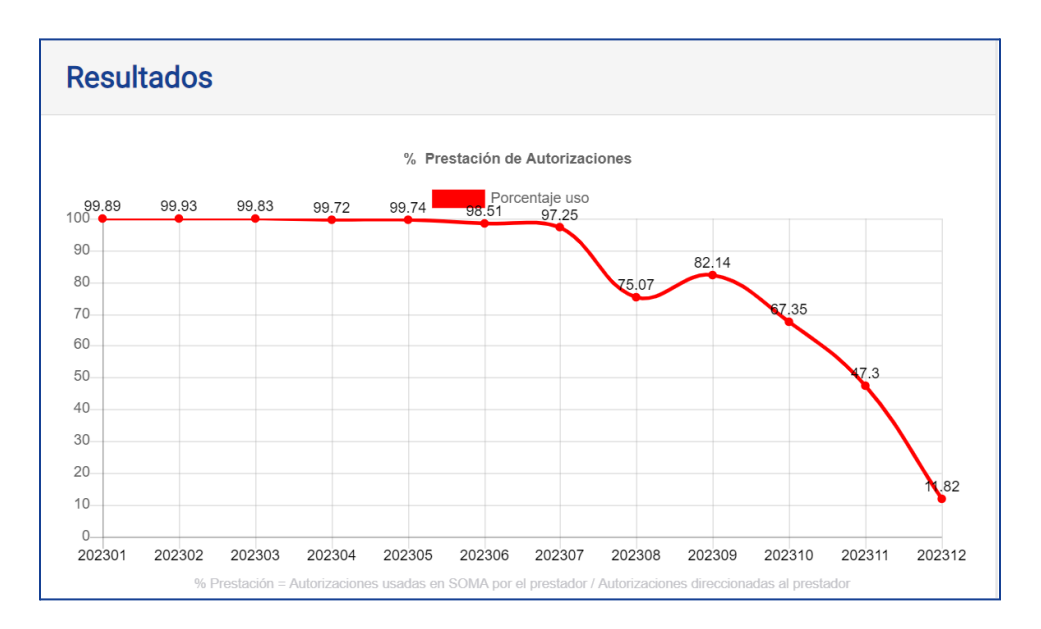

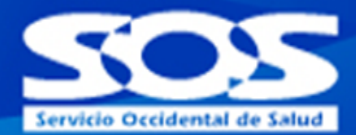

● **Gráfica Tendencia Cantidad de Autorizaciones:** permite visualizar la tendencia de la cantidad de autorizaciones direccionadas al prestador y la cantidad de autorizaciones usadas, por cada periodo corrido del año seleccionado

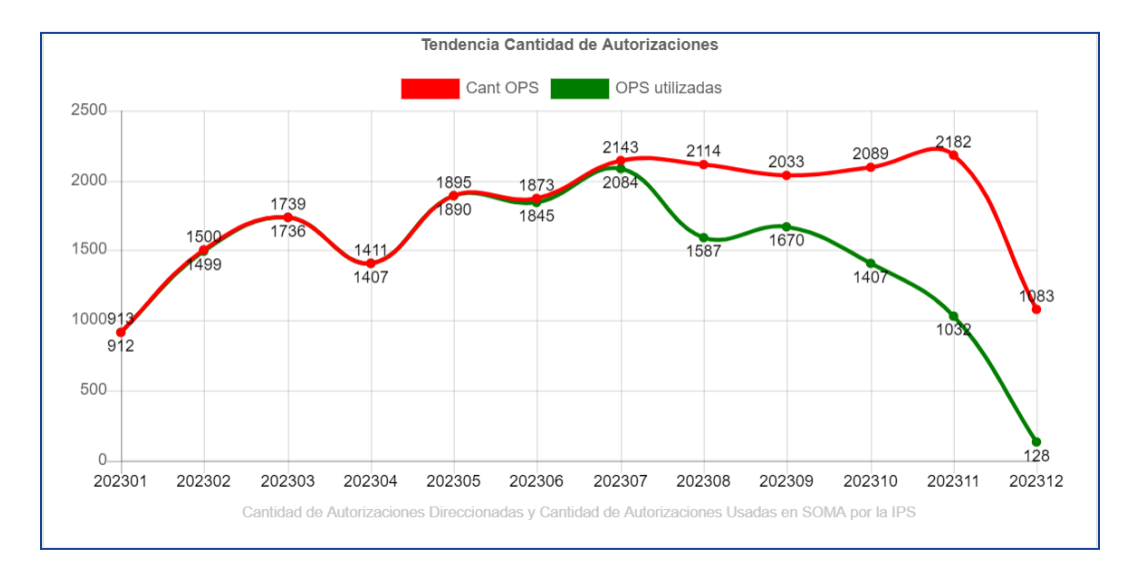

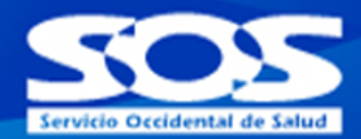

## <span id="page-38-0"></span>**6.2. Oportunidad presentación**

En el menú de "Indicadores", seleccionar "Oportunidad Prestación".

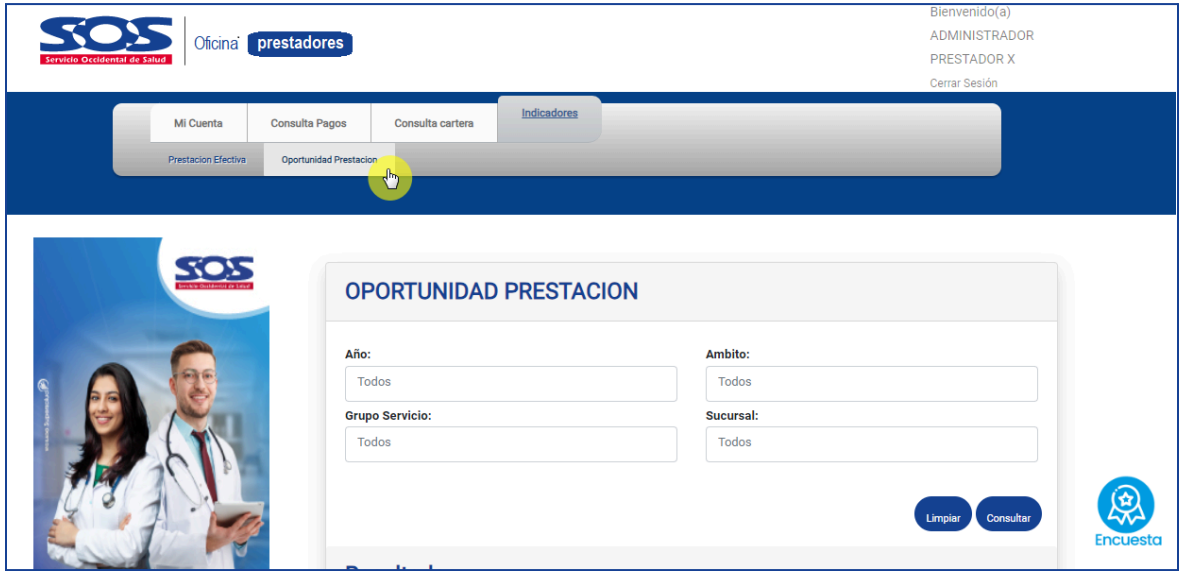

Diligenciar los filtros de consulta que desee aplicar:

○ **Año:** seleccionar el año de consulta que desea visualizar

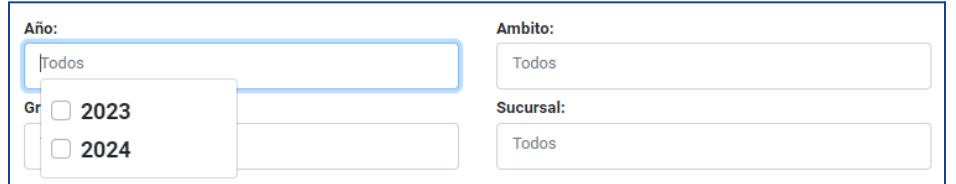

○ **Ámbito:** seleccionar el/los ámbitos a consultar (ambulatorio, hospitalario, urgencias y domiciliario).

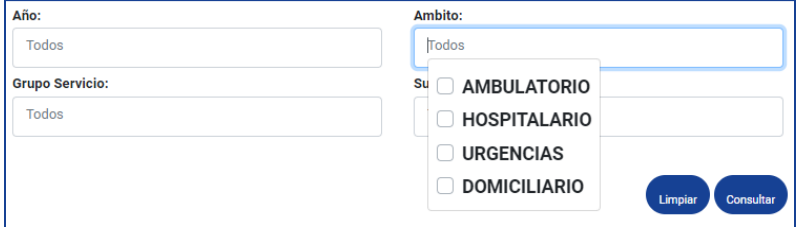

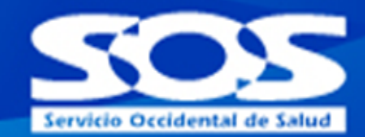

○ **Grupo de Servicio:** seleccionar entre las opciones el/los grupos de servicios a consultar (consulta profesional, ayudas diagnósticas básicas, ayudas diagnósticas especializadas, domiciliario, hospitalización, medicamentos, alto costo, insumos, odontología, procedimientos quirúrgicos, procedimientos no quirúrgicos, terapias).

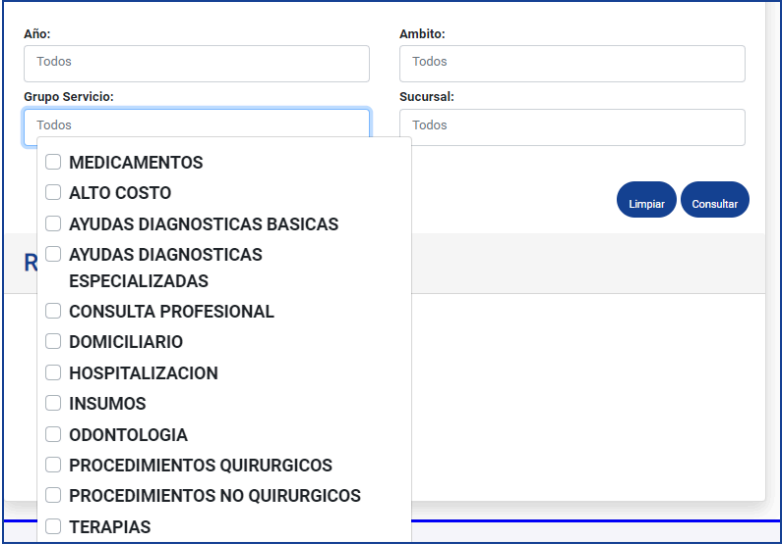

○ **Sucursal:** En este filtro se visualizarán todas las sucursales asociadas al prestador que está realizando la consulta.

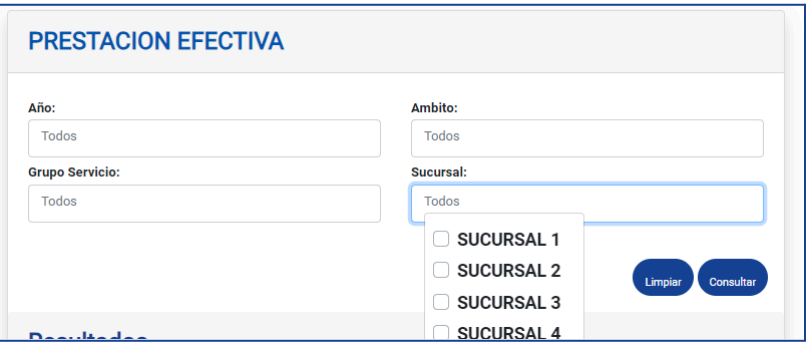

○ Dar clic en "**Consultar**

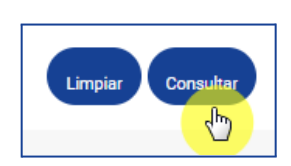

# **MANUAL DEL USUARIO**<br>OFICINA VIRTUAL **PRESTADORES**

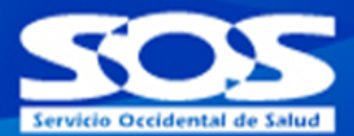

#### **Imagen de referencia:**

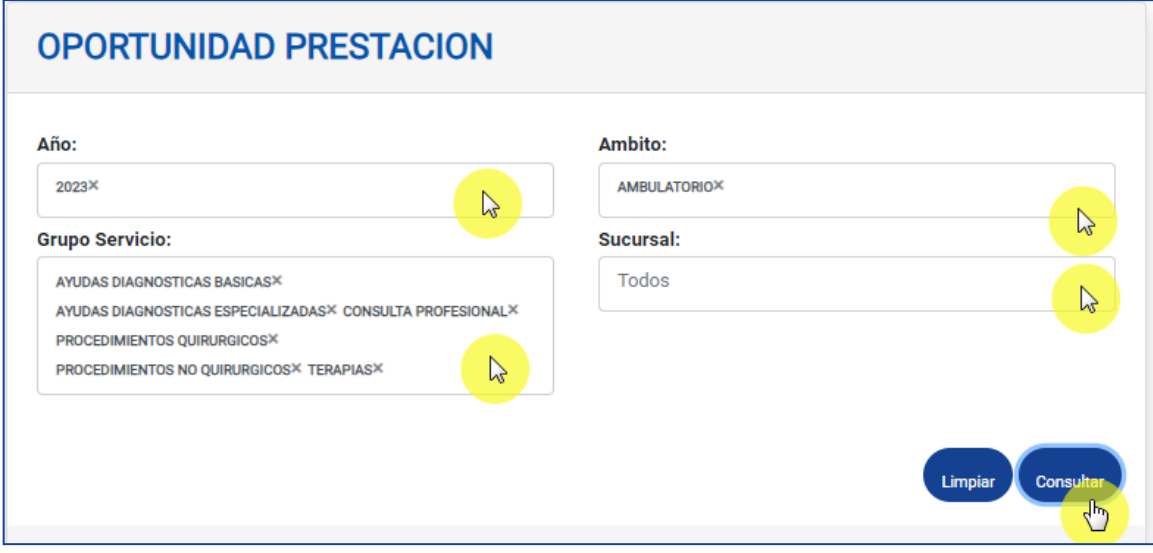

La consulta arroja 2 gráficas en las que se puede ver la siguiente información:

● **Oportunidad en la Prestación por Periodo:** permite visualizar la tendencia de oportunidad de la prestación en días por cada periodo corrido del año seleccionado. El indicador de oportunidad se presenta como promedio de la diferencia de días entre la generación de las autorizaciones y el uso de las mismas en SOMA.

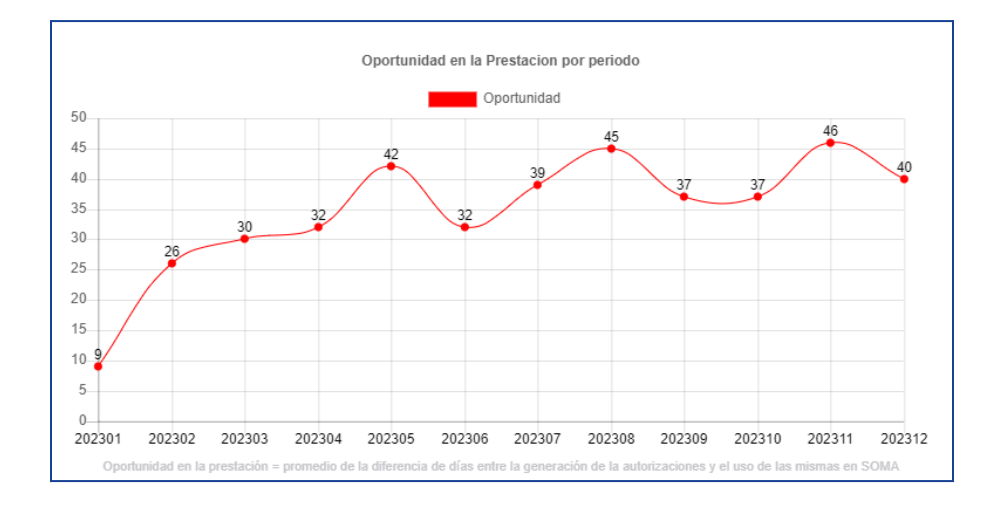

## **MANUAL DEL USUARIO OFICINA VIRTUAL PRESTADORES**

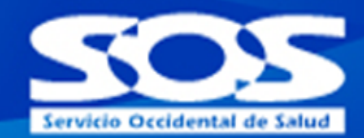

● **Oportunidad Prestación por Tipo de Servicio:** permite visualizar la tendencia de oportunidad de la prestación en días por cada tipo de servicio (consulta profesional, ayudas diagnósticas básicas, ayudas diagnósticas especializadas, procedimientos quirúrgicos, procedimientos no quirúrgicos, terapias), por cada periodo corrido del año seleccionado. El indicador de oportunidad se presenta como promedio de la diferencia de días entre la generación de la autorizaciones y el uso de las mismas en SOMA.

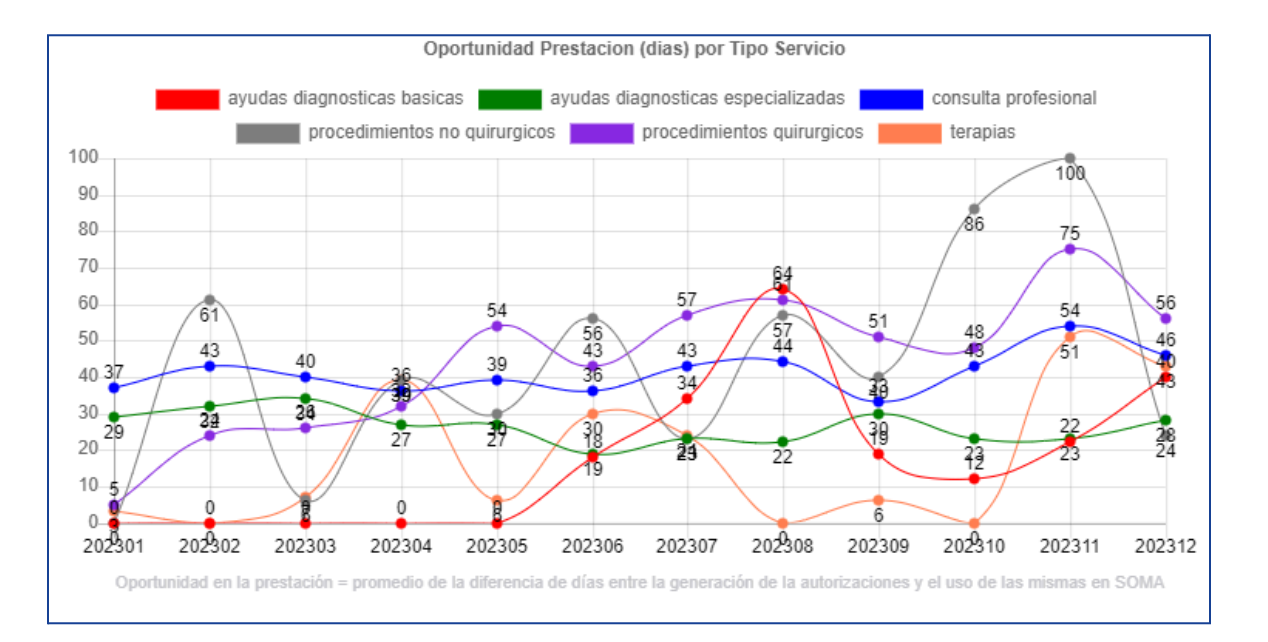

## **MANUAL DEL USUARIO**<br>OFICINA VIRTUAL **PRESTADORES**

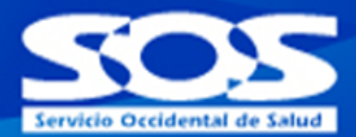

### <span id="page-42-0"></span>**7. Encuesta de satisfacción**

Esta función le permite al usuario calificar la experiencia con este canal de autogestión, esta información nos permite identificar las mejoras en el canal de atención y al interior de nuestros procesos. Pará realizar la encuesta, haz clic en la imagen "**Encuesta**" y responde las cuatro preguntas disponible

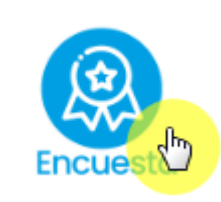

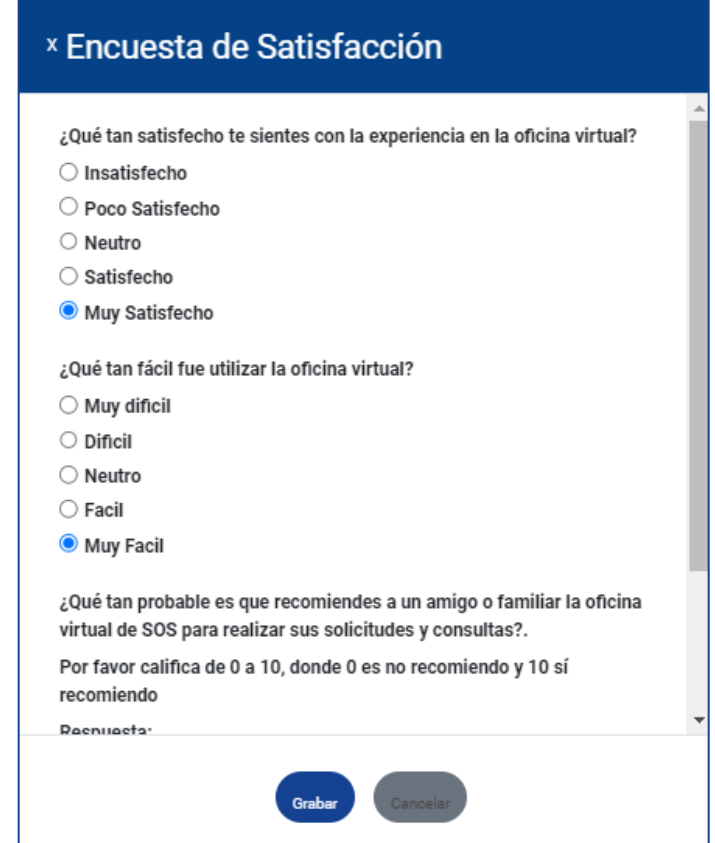

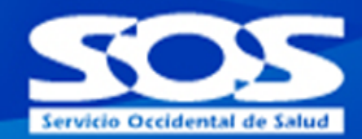

Una vez resueltas las 4 preguntas, se debe seleccionar la opción "Grabar"

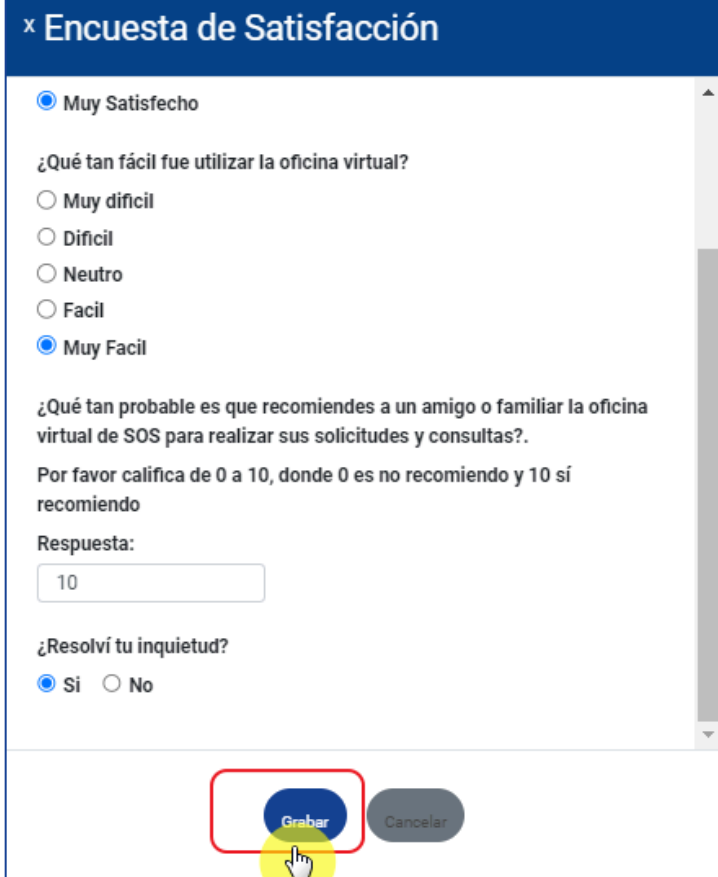

En cuanto se realice la encuesta, se quedará registro de las preguntas respondida

Para la EPS SOS SA es muy importante brindar a sus afiliados herramientas de autogestión para agilizar sus solicitudes desde la comodidad de su casa u oficina, ante cualquier inquietud favor comunicarse a través de la línea **018000938777** o por medio de nuestro formulario contáctenos